#### BÀI 3

# **THIẾT KẾ MẠCH IN** MÃ BÀI: MĐ28-04

#### Muc tiêu:

- Sử dung thành phần Layout Plus trong OrCAD để thiết kế được mach in từ s**o** đồ nguyên lý
- Sử dung thành thao phần mềm Layout Plus
- Hiệu chình chân cắm (footprint) từ thư viện có sẵn
- Tao chân cắm cho linh kiên mới.
- Tính cẩn thân, chiu khó, chính xác, tỉ mỉ trong công việc.

#### Nội dung chính:

#### 1. Tạo danh mục mối nối (tập tin \*. MNL) từ sơ đồ nguyên lý *Muc tiêu* :

- Tạo được danh mục mối nối (tập tin  $*$ . MNL) từ sơ đồ nguyên lý.
- 1.1. Kiểm tra tính đúng đắn của Sơ đồ nguyên lý

Để Kiểm tra lỗi sơ đồ nguyên lý ta nhấp vào biểu tượng minimize trên góc phải hoặc biểu tượng tham xuất hiện màn hình như sau. Chọn page 1

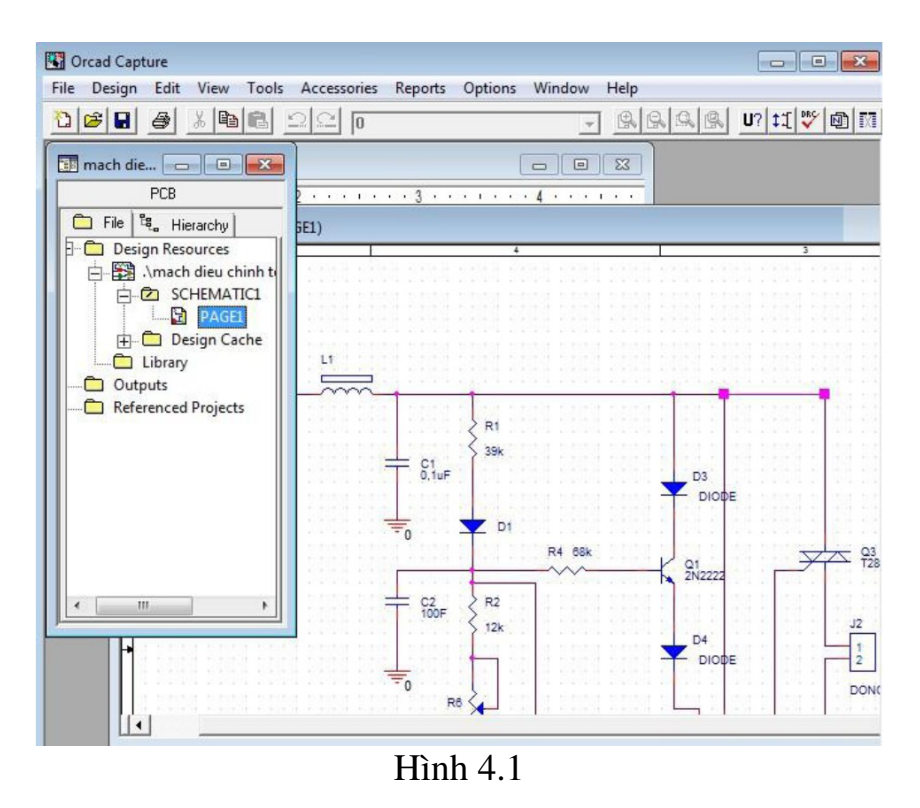

Nhấp vào biểu tượng design rules check<br>Hộp thoại Design Rules Check xuất hiện. check vào Scope, Action và Report như hình 4.2

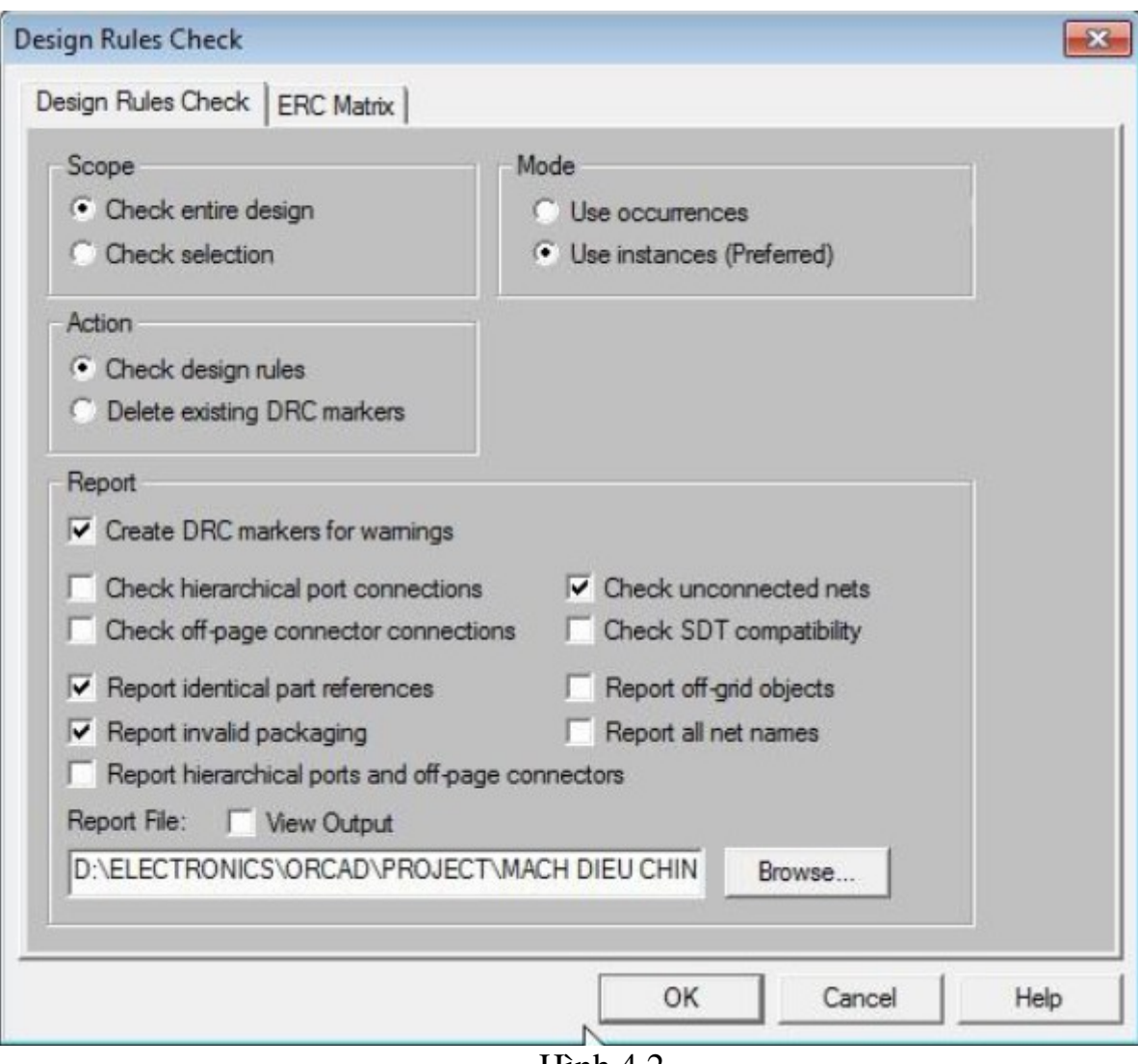

Hình 4.2

Nhấp Ok để kiểm tra. Nếu có thông báo lỗi bạn hãy kiểm tra vị trí có khoanh tròn nhỏ màu xanh và tiến hành sửa lỗi rồi tiếp tục.

1.2. Tạo danh mục mối nối của các chân linh kiện

Sau khi kiểm tra không thấy lỗi, chúng ta tiến hành tạo file .mnl để chuyển sang

咧 Layout, chọn trên thanh công cụ, hoặc chọn Tool=> Create Netlist

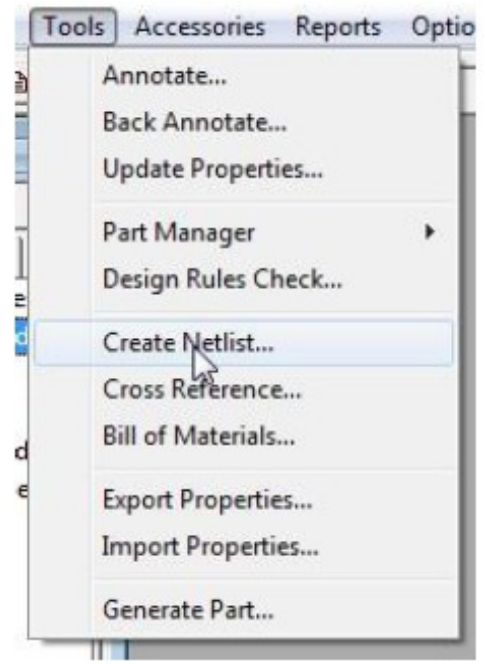

 $\mathop{\text{Hinh}}\nolimits 4.3$ 

Cửa sổ Create Netlist xuất hiện, chọn Layout, trong thẻ Options chọn User Properties are in inchers để tự chọn chân linh kiện footprint, Browse để duyệt đến nơi chứa file, nhấp chọn OK

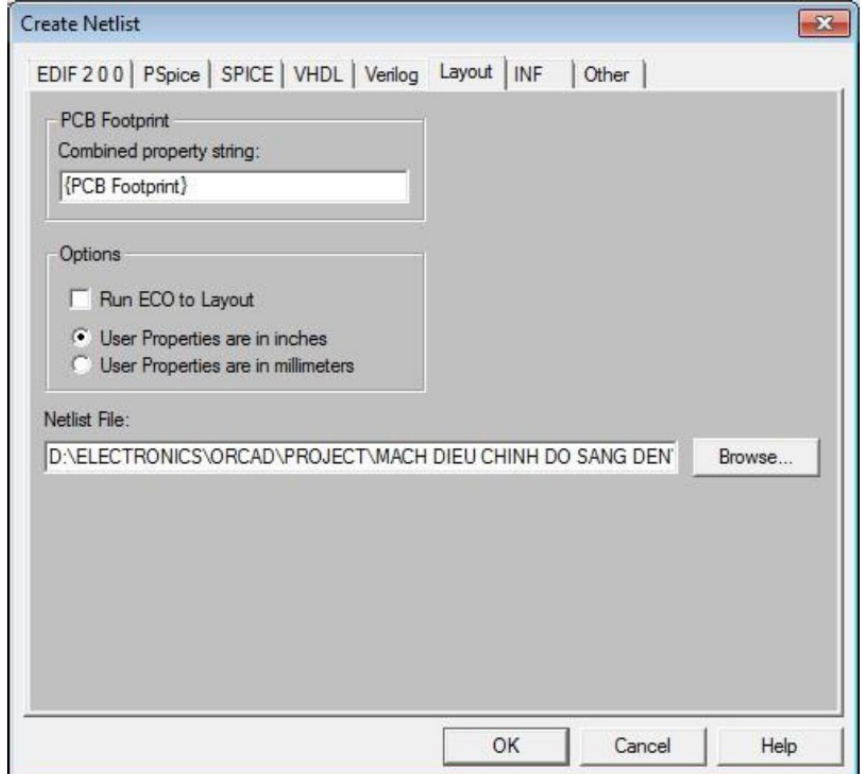

 $\overline{\mathsf{Hinh}\,4.4}$ 

Ch on OK trong hộp tho ai xuất hiện tiếp theo để hoàn tất quá trình tao file netlist

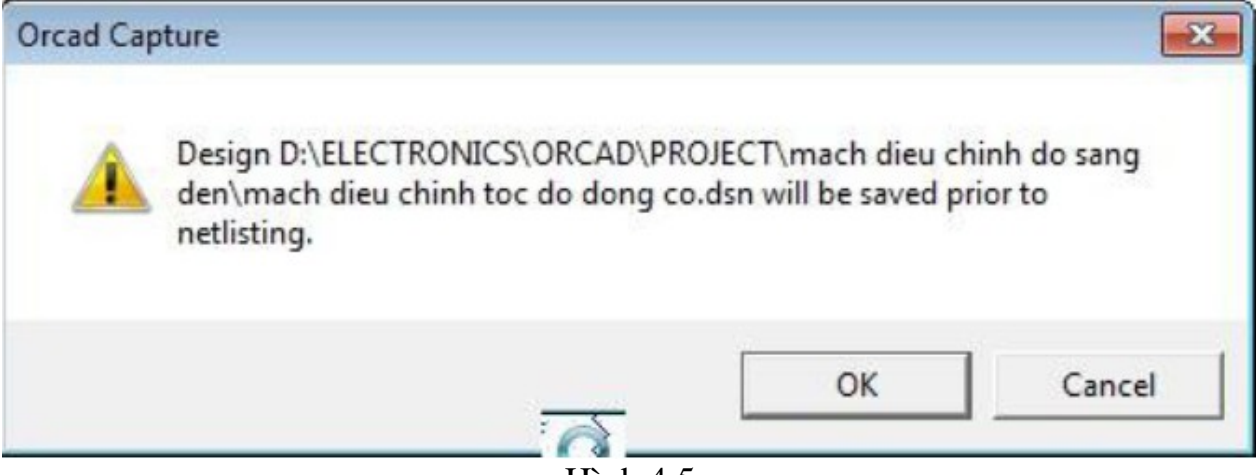

Hình 4.5

Vậy là đã hoàn tất quá trình về mạch bằng Capture, bạn hãy dùng file .MNL vừa tao để vẽ mach in bằng OrCAD Layout Plus

### 2. Tạo một bản mạch in mới:

*Muc tiêu:* 

-

 $-$  Tao được bản mạch in mới

Kh**ởi đồng OrCAD Layout** Khởi đồng **OrCAD** với chương trình Layout Plus bằng cách vào Start -> AllPrograms-> Orcad Family Release 9.2 ->

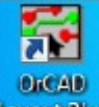

Layout hoặc Click vào biểu tượng **Layout trên màn hình Desktop** Màn hình làm việc của Layout Plus như sau

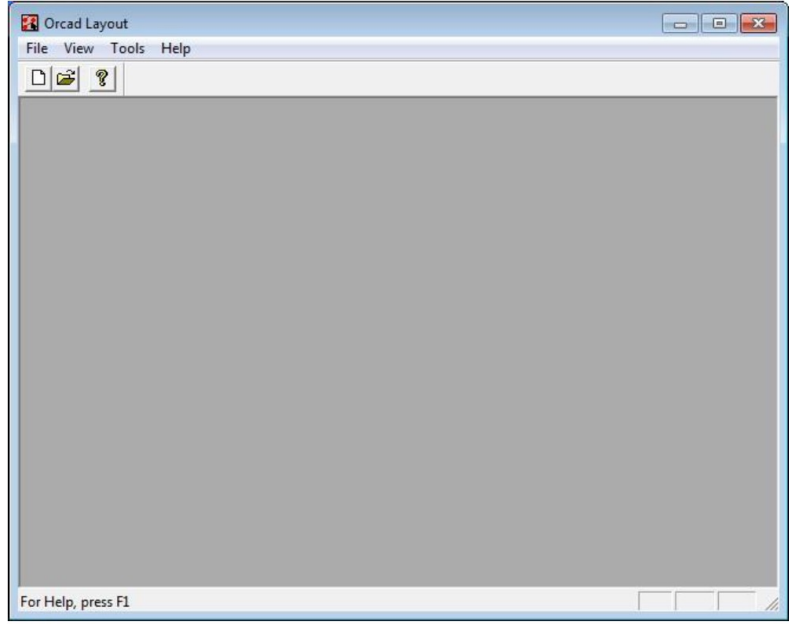

Hình 4.6

# 2.1. Tạo bản mạch in từ tâp tin \*. MNL

Để tạo một bản thiết kế mới, vào menu File -> New hoặc từ biểu tương trên thanh công cu. Xuất hiện hộp tho ai Load Template File, ta nhập vào file Template theo đường dẫn mắc đỉnh: C:\Program

Files\Orcad\Layout\_Plus\Data File template là file định dang một số thông số mặc định cho board mạch, như số lớp board mạch, khoảng cách đi dây, kích thước đường mạch, quy định thiết kế,... được sử dụng xuyên suốt trong quá trình về mạch với Layout. Nếu là một board bình thường thì bạn chọn file default.tch ( hoặc jump6238.tch sẽ giúp quá trình chay mạch hiệu quả hơn, các jumper sẽ không cắt ngang IC,...). Còn nếu ban muốn thiết kế board mach riêng theo hình dạng cụ thể, như Sound Card, Lan card,... thì load các file template khác. Nhấn Open để thực hiện load file .TCH

|                          | « Program Files > Orcad > Layout_Plus > Data | $+$                         |                           |
|--------------------------|----------------------------------------------|-----------------------------|---------------------------|
| New folder<br>Organize v |                                              |                             | $\odot$<br>围<br><b>EE</b> |
| Desktop<br>۸             | ×<br>Name                                    | Date modified               | Type                      |
| Downloads                | <b>B.TPL</b>                                 | 05/01/1999 17:22            | TPL File                  |
| Recent Places            | <b>BC.TPL</b>                                | 05/01/1999 17:22            | TPL File                  |
|                          | C.TPL                                        | 05/01/1999 17:22            | <b>TPL File</b>           |
| Libraries                | CadStar.tch                                  | 05/01/1999 17:22            | <b>TCH File</b>           |
| Documents<br>Ξ           | <b>CC.TPL</b>                                | 05/01/1999 17:22            | <b>TPL File</b>           |
| Music<br>Pictures        | CERAMIC.TCH                                  | 05/01/1999 17:22            | <b>TCH File</b>           |
|                          | D.TPL                                        | 05/01/1999 17:22            | TPL File                  |
| Videos                   | DC.TPL                                       | 05/01/1999 17:22            | <b>TPL File</b>           |
| Computer                 | <b>DEFAULT.TCH</b>                           | 05/01/1999 17:22            | <b>TCH File</b>           |
| WINDOWS 7 (C:)           | DM_CP128.TPL                                 | 05/01/1999 17:22            | TPL File                  |
| DATA(D)                  | DM_CP136.TPL                                 | 05/01/1999 17:22            | TPL File                  |
| MEDIA(E)<br>$\Box$       | DM_CP144.TPL                                 | 05/01/1999 17:22            | <b>TPL File</b>           |
| st le                    | m.                                           |                             | þ                         |
|                          | File name: DEFAULT.TCH                       | Template (*.tpl;*.tch)<br>۰ | ۰                         |

**Hình 4.7** 

Xuất hiện hộp thoại Load Netlist Source yêu cầu bạn chọn file netlist có đuôi .MNL đã được tạo trong OrCAD Capture. Nhấp Open để chọn mở file Netlist

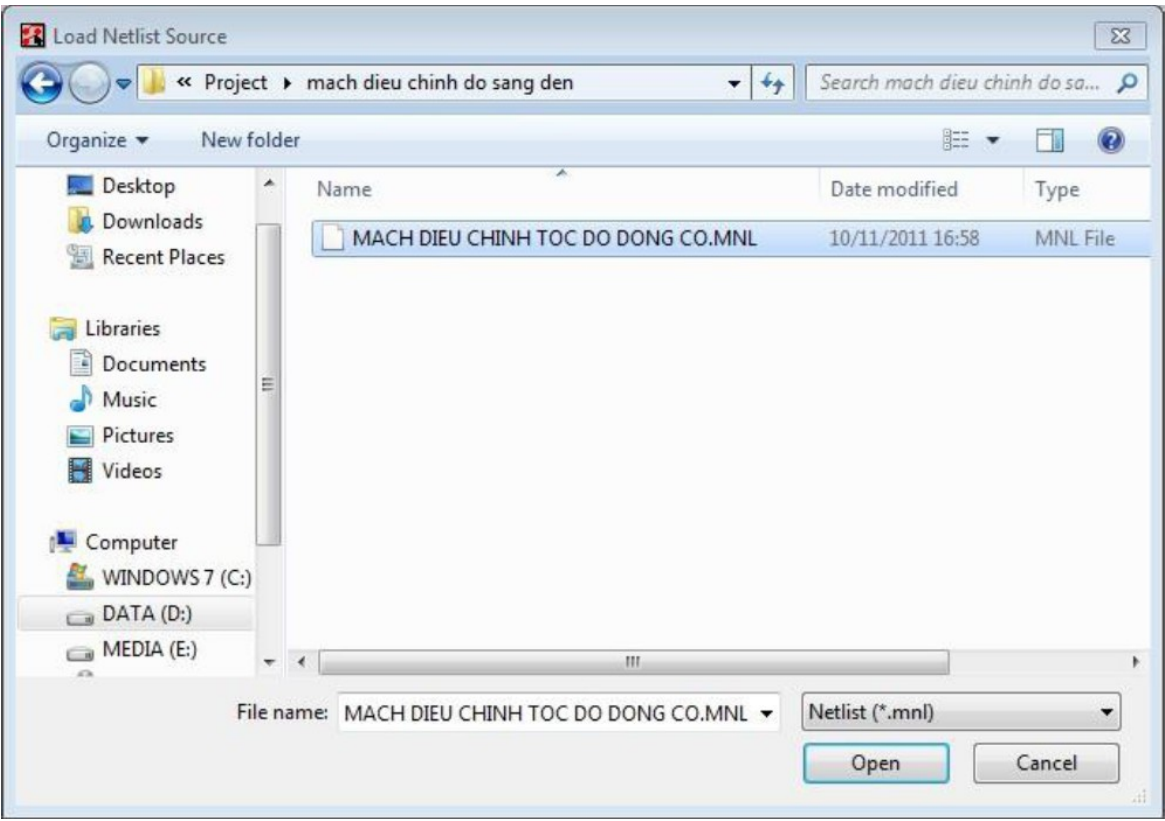

Hình 4.8

Tại hộp thoại Save File As bạn nhập vào đường dẫn và tên file mà bạn muốn lưu thiết kế của mình. Mặc định Layout Plus sẽ đặt tên file mặc định trùng với file netlist và lưu trong thư mục chứa project đó.

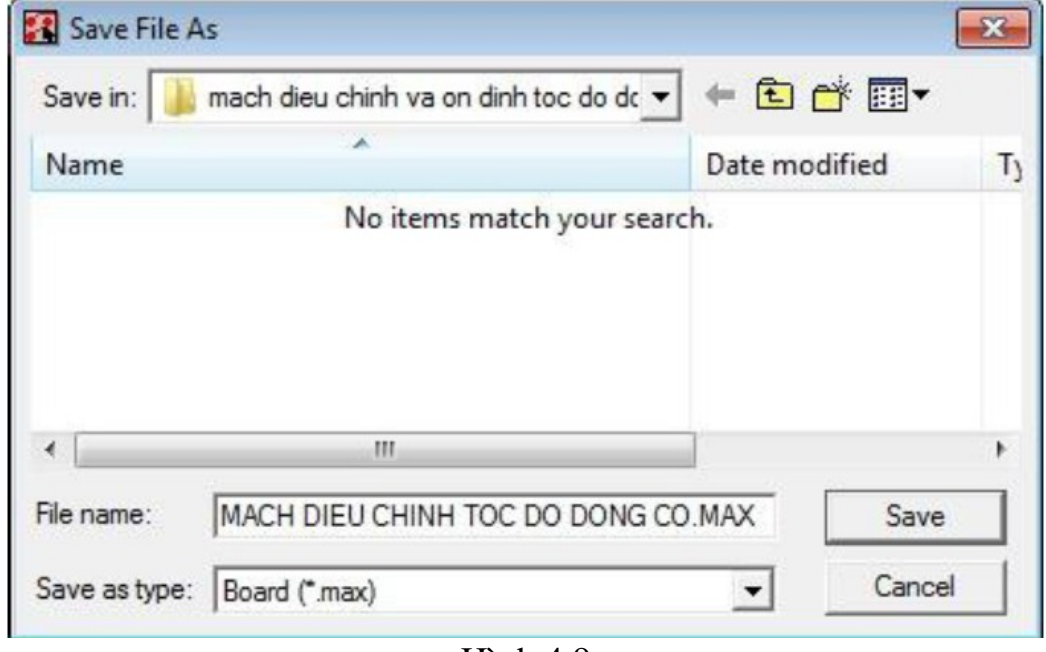

Hình 4.9

Nhấp Save để tiến hành lưu.

Nếu các linh kiện trong mach thiết kế là các linh kiện mới và chưa từng có liên kết đến thư viên footprint của Layout Plus lần nào thì sẽ xuất hiện hộp tho ai yêu cầu ban phải liên kết đến footprint. Đây là bước khó khăn đòi hỏi ban phải cẩn thân, nếu như chon sai chân thì mach coi như bổ đi, tốt nhất ban hãy xem kỹ hình ảnh thực tế của linh kiện để việc chon hình dang và kích thước của footprint được chính xác. Kinh nghiệm cho thấy sẽ tốt hơn nếu ban thực hiện việc gắn footprint cho tất cả các linh kiện trong suốt quá trinh về mạch bằng Capture.

# Liên kết Footprint

Để làm tốt phần này bạn phải thường xuyên làm mạch, có kinh nghiệm thì việc tìm kiếm các footprint được nhanh hơn.

# Một số footprint thông dụng

- Thư viên TO : TO92 ( transistor: C828, C1815, C535,...), TO202 ( Transistor: H1061, IC ổn áp ho  $78xxx, 79xxx,...$ )

- Thư viện DIP100T: /W.300 ( các IC cắm từ 14-20 chân ) /W.600 ( các IC cắm từ  $24-40$  chân  $)$ 

- Thư viện TM\_CAP\_P là footprint của các loai tu điện

- Thư viện JUMPER là footprint của các loai điện trở, quang trở, biến trở,...

- Thư viên TM\_DIODE là footprint của các loai diode hay led

# Liên kết đến footprint

Quay lai màn hình làm việc của Layout sẽ xuất hiện hộp tho ai sau:

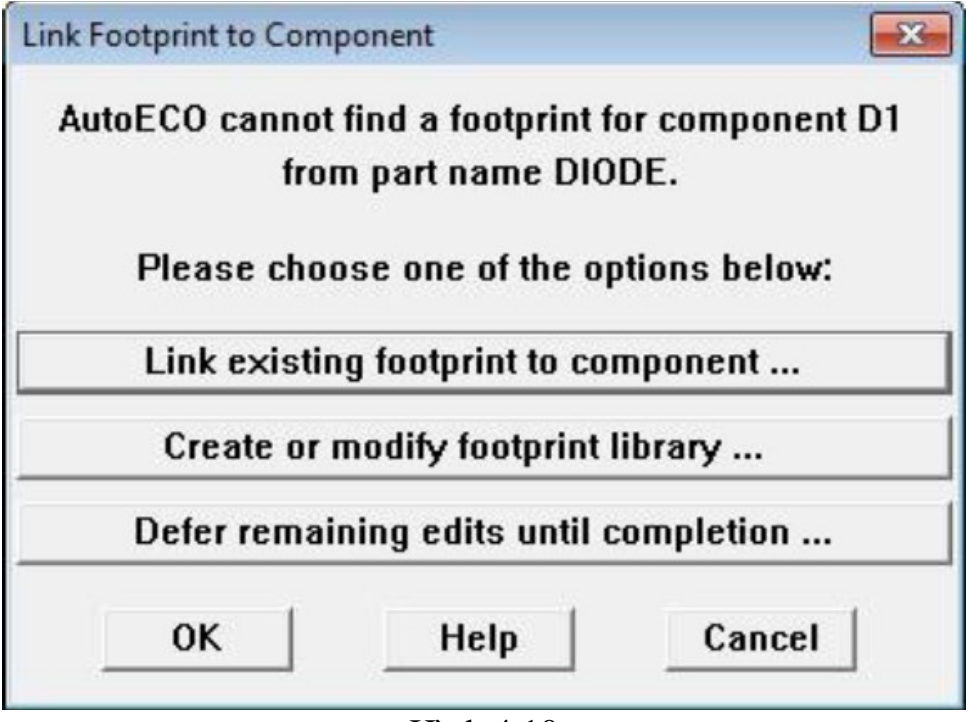

Hình 4.10

Trong hộp tho ai Link Footprint to Component có thông báo là không tìm thấy chân của D1 có tên là DIODE. Vì thế nên tìm chân cho linh kiện này bằng cách nhấp chuột vào liên kết Link existing fooprint to component...

Hộp thoại Footprint for DIODE xuất hiện, nếu là lần đầu tiên sử dụng thì bạn phải add thư viện vào bằng cách nhấp chuột trái vào nút Add...

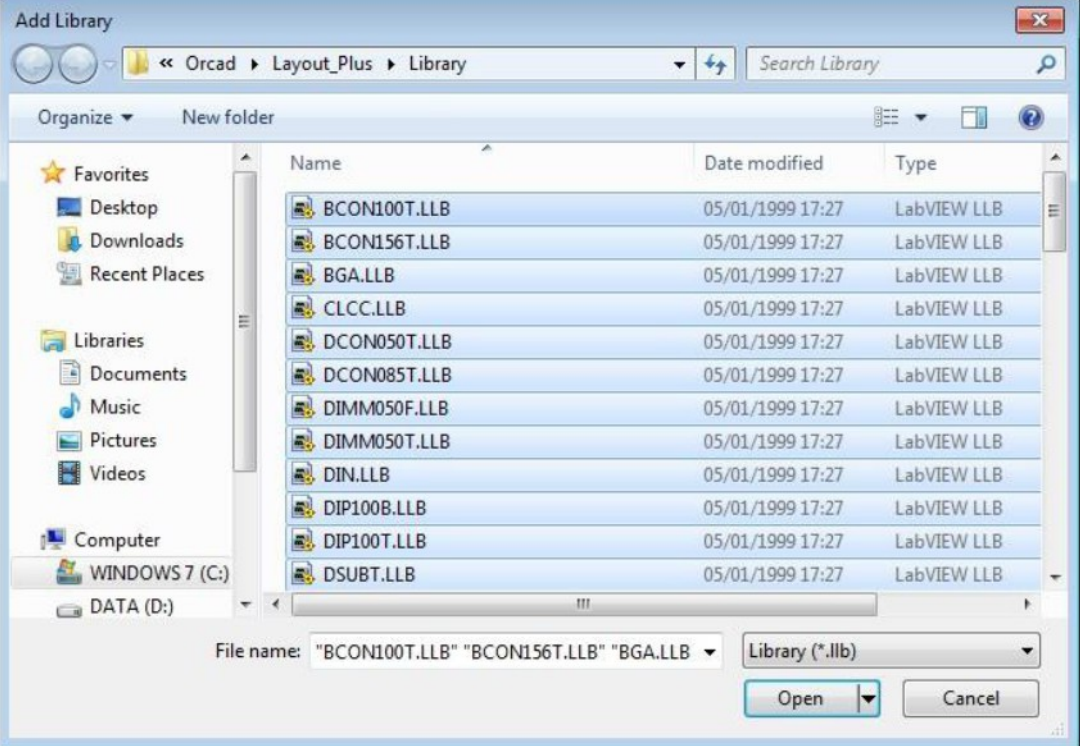

Bạn chọn đường dẫn đến thư viện Layout mặc định là C:\Program Files\Orcad\Layout\_Plus\Library. Bạn nên add tất cả vào để tiện cho quá trình sử dụng

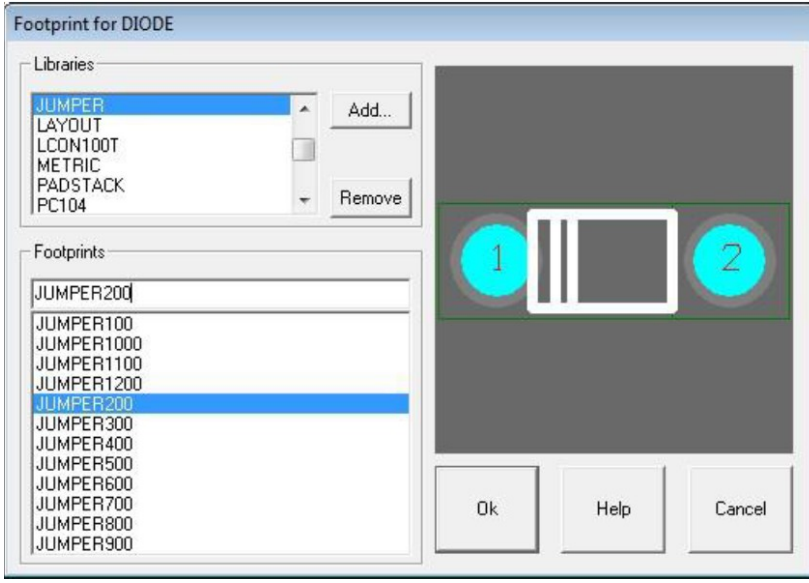

Hình 4.12

Tại khung Libraries nhấp chọn mục JUMPER. Tại khung Footprints nhấp chọn mục JUMPER200 (khoảng cách giữa 2 chân là 200 mils = 5 mm) để ch on chân diode. OK để thực hiện. Tiếp theo trong hộp tho ai Link Footprint to Component có thông báo là không thể tìm thấy chân của chân cắm J1 có tên CON2. Nhấp chuột vào Link existing fooprint to component...

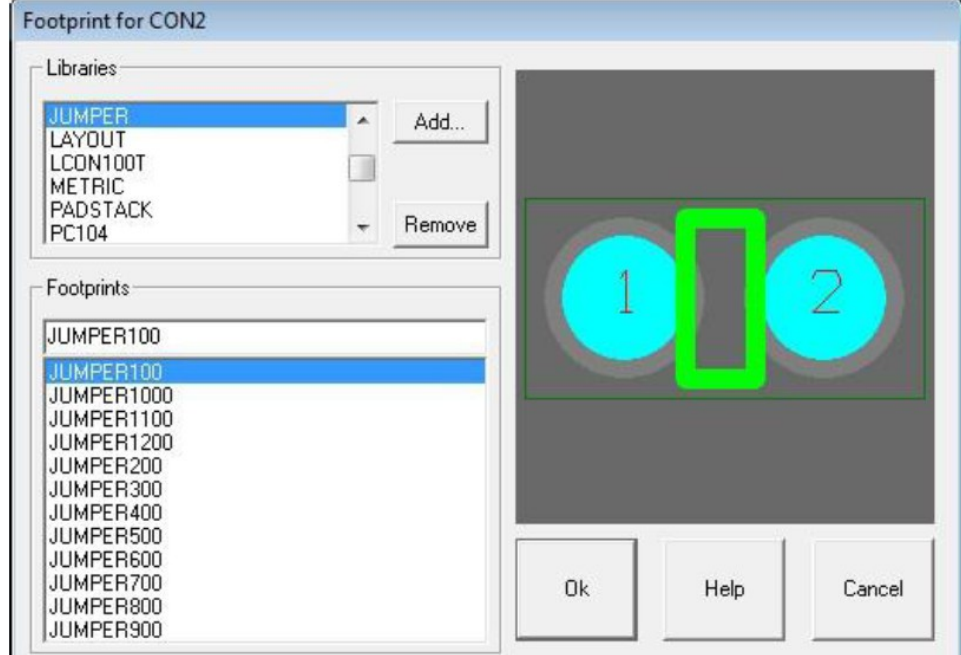

#### Hình 4.13

Trong hộp tho ai Footprint for CON2, tai khung Libraries ch On JUMPER, tai khung Footprints chon JUMPER100. Xong nhấp chon OK.

Trong hộp tho ai Link Footprint to Component có thông báo là không thể tìm thấy chân linh kiên Q3 có tên T2801

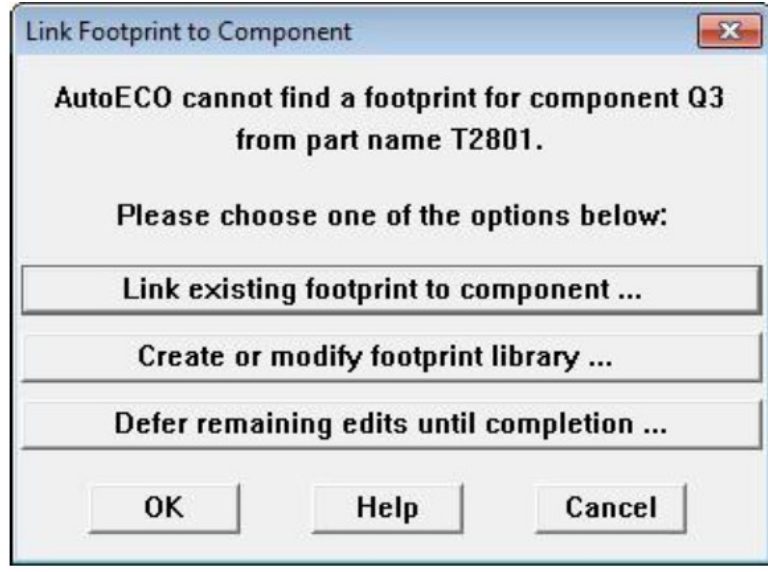

Hình 4.14

Nhấp vào Link existing fooprint to component...Trong hộp thoai Footprint for T2801, tai khung Libraries ch on TO, khung Footprints ch On TO202AB để chon chân cho Triac

Tiếp tục chon liên kết chân linh kiên cho các chân còn lai ( transistor O1,  $Q2$  tương ướng là TO  $\text{-}$  > TO126, cuộn dây L1 là thư viên JUMPER chon JUMPER100, công tắc 3 chấu và biến trở chon lần lượt là TO-> TO202AB và TO-> T126, tu điền chon JUMPER  $-$  > JUMPER100,...) cho đến khi nào không còn xuất hiện hộp tho ai Link Footprint to Component nữa. Khi hoàn thành liên kết đến các footprint với linh kiện, OrCAD Layout tự động load các footprint  $nhU$  hình v $\tilde{e}$ :

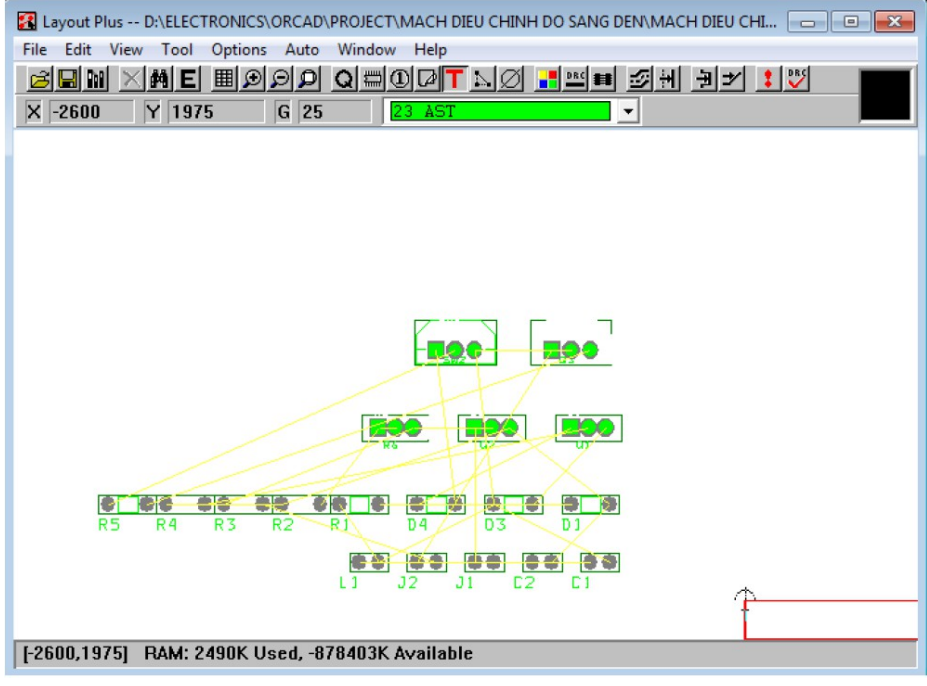

Hình 4.15

#### Footprint trên board m**ạ**ch

Khi các fooprint được load, nếu không đúng với yêu cầu thiết kế thì phải chỉnh sửa hoặc tạo mới chân linh kiện cho phù hợp

#### Chỉnh sửa fooprint

Ch on linh kiện cần thay đổi trên board mach vừa load, sau đó nhấp chuột phải chọn Properties hoặc nhấp đôi chuột vào linh kiện

Hộp thoại Edit Component xuất hiện, ở đây bạn có thể sửa lại tên và giá trị linh kiện, Nhấp chuột vào Footprint... để thay đổi footprint

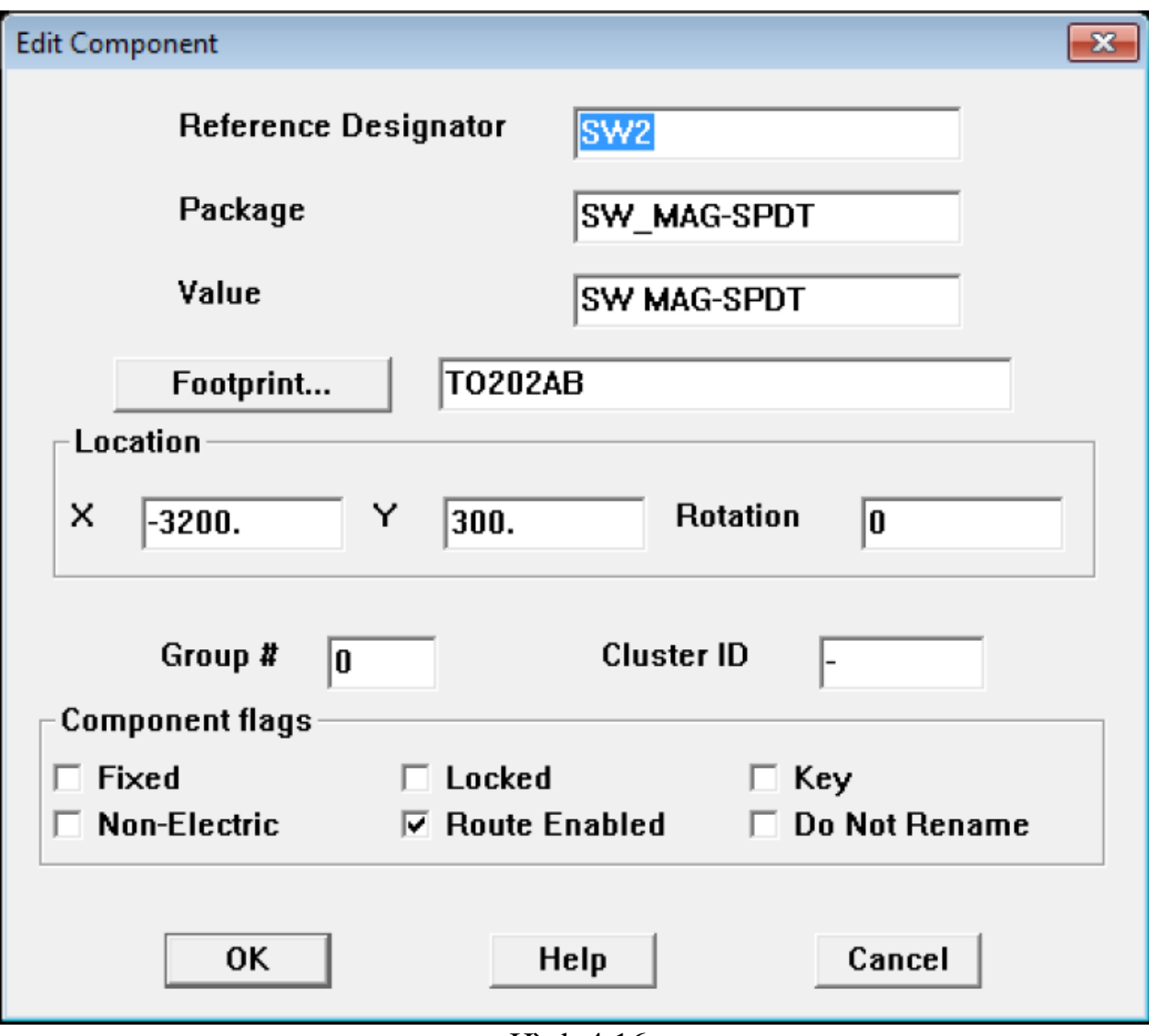

Hình 4.16

Từ hộp thoại Select Footprint ta có thể lựa chọn các footprint thích hợp. Tuy nhiên nếu không tìm thấy footprint phù hợp thì ta phải tạo mới fooprint cho phù giợp với linh kiện.

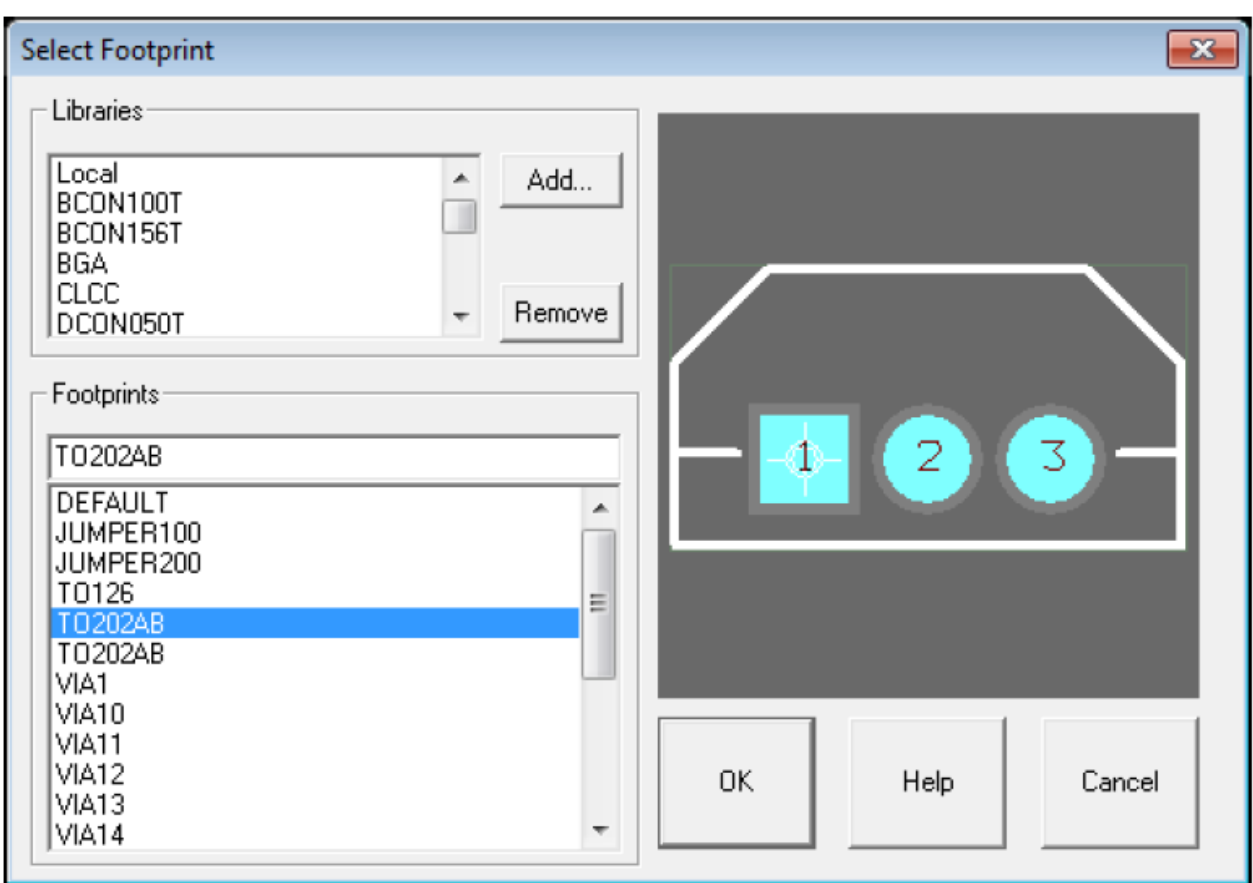

Hình 4.17

# 2.3. Sắp đặt vị trí chân linh kiện trên bản mạch in

Đầu tiên ban cần phải cố định một số linh kiện mà ban muốn nó được đặt ở một vị trí xác định, tránh bị thay đổi vị trí trong quá trình auto. Di chuyển linh kiện đến vị trí xác định, nhấp chuột phải chon Lock.

Sau khi đã cố định được các linh kiện theo yêu cầu, chọn Auto -> Place -> Board.

#### 2.4. Về đường mạch in tự động.

Layout Plus hỗ trơ cả  $2$  chức năng vẽ tư động và vẽ bằng tay. Thông thường nên kết hợp cả 2 chức năng này, vì khi vẽ tư động đôi khi sẽ có những đường mạch rất phức tạp, lúc đó ta nên điều chỉnh lại bằng tay.

### Về tự động

Vào Auto -> Auto Route -> Board, Layout Plus sẽ tư đồng vẽ mạch. Mạch in được như sau

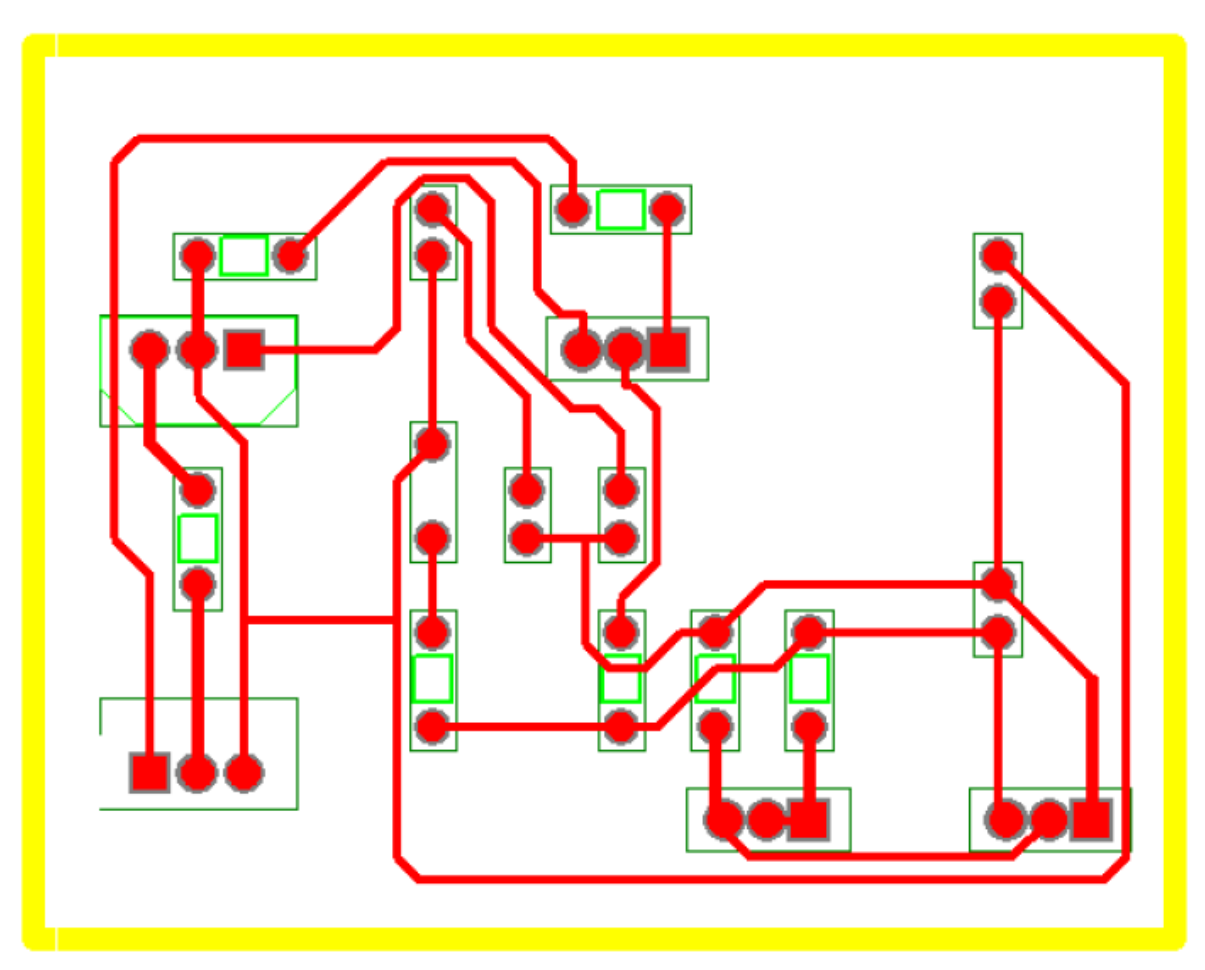

Hình 4.18

# 3. Hiệu chỉnh bản mạch in:

*M*ục tiêu:

- Hiệu chỉnh được bản mạch in.

# 3.1. Các công cụ dùng cho việc hiệu chỉnh bản mạch in

# 3.1.1. Công cụ Component

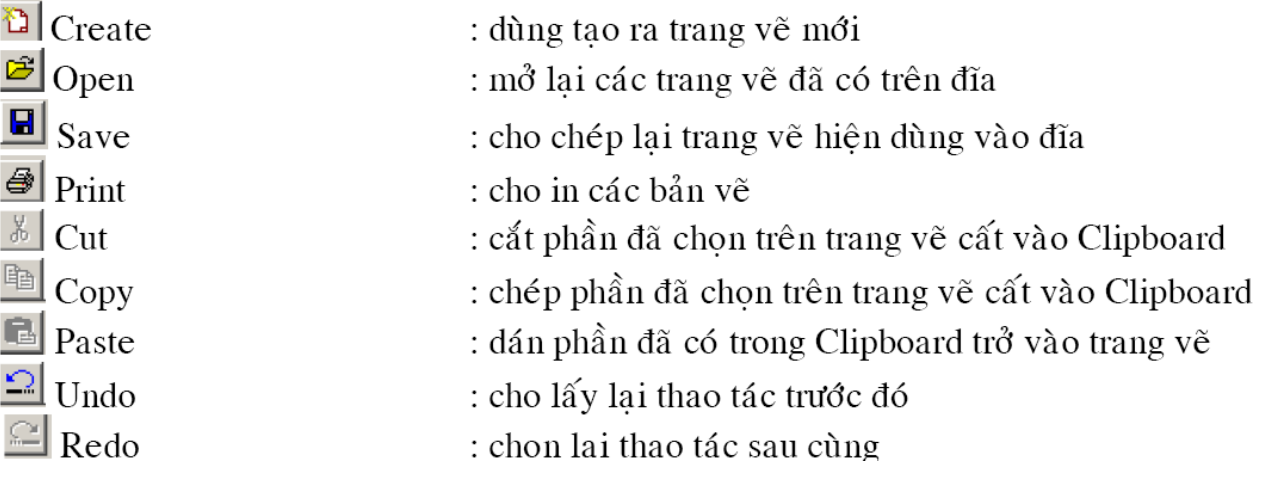

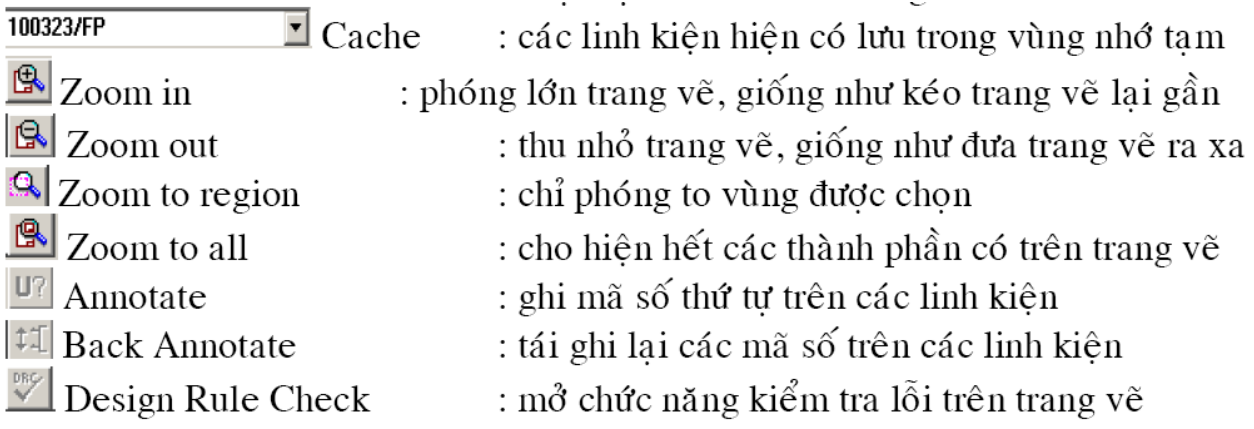

# 3.1.2. Công cụ Os

<sup>11</sup> Create Netlist : cho tạo tập tin trong đó khai báo các đặc tính của  $\operatorname{mach}$  $\lambda$ 

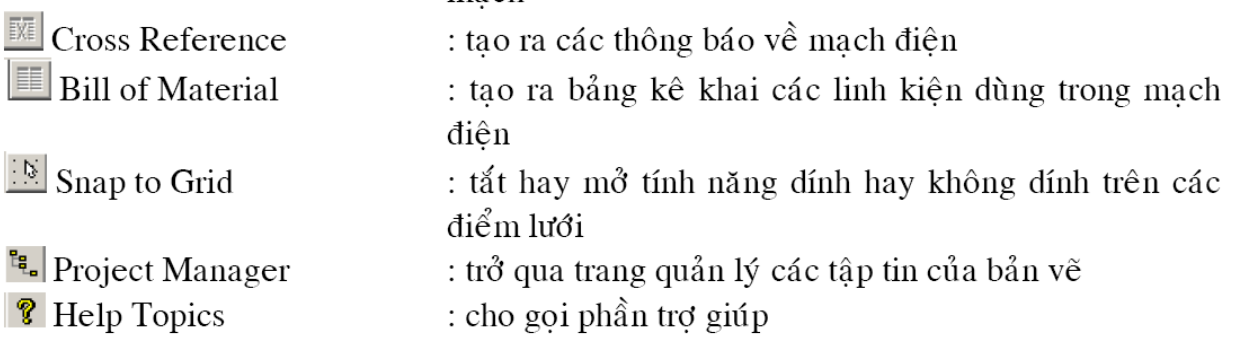

# 3.1.3. Công cụ Pin Tool

 $\begin{array}{c} \hline \end{array}$ 

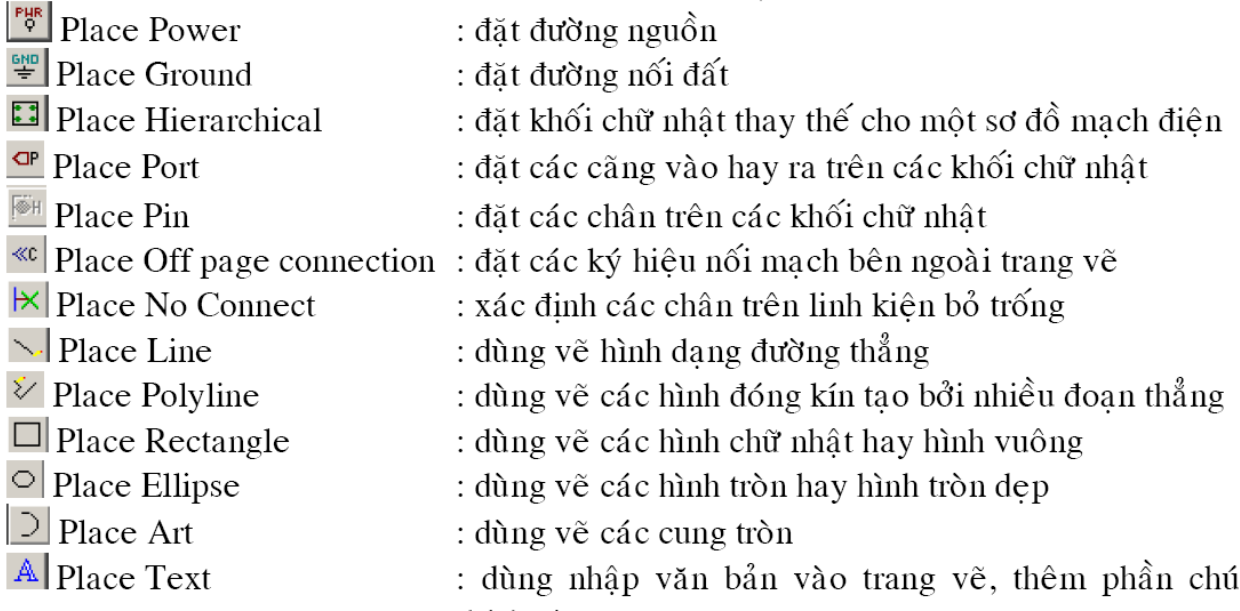

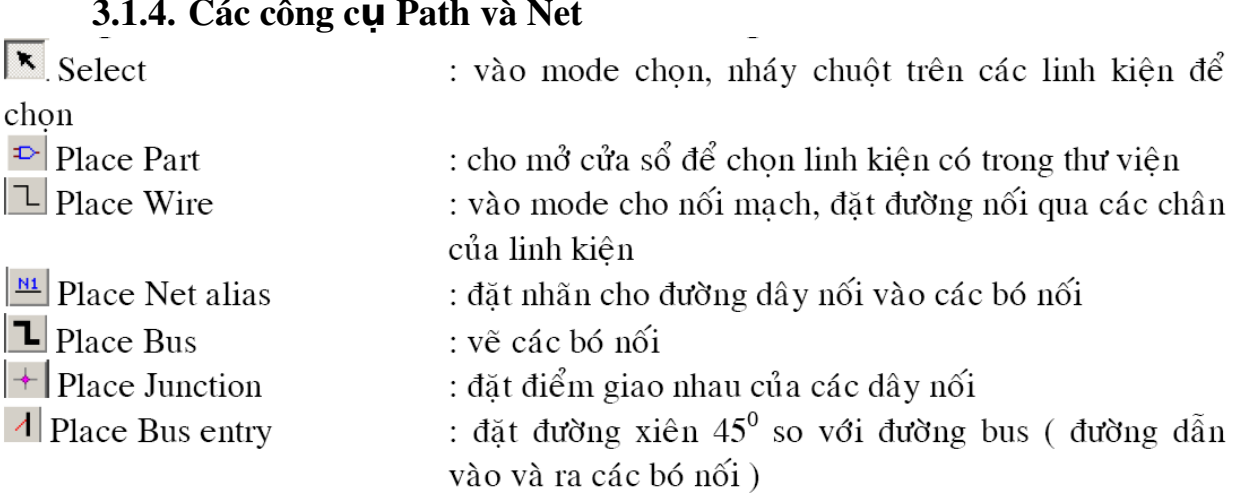

# 3.1.4. Các công c Path v **ụ** à Net

# 3.2. Các công cụ dùng cho lớp mạch in (Layout)

Chức năng thanh công cụ

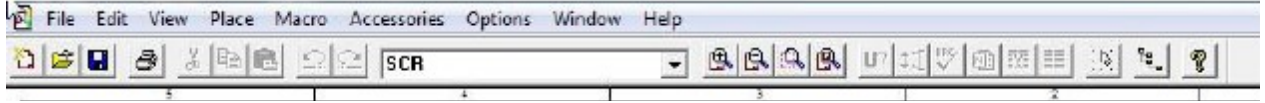

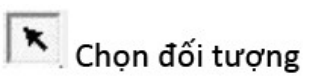

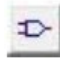

Thư viện linh kiện

 $\mathbb{L}$  Chạy dây

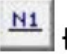

N1 Đặt nhãn đường mạch

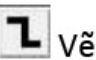

Vẽ đường nối bus

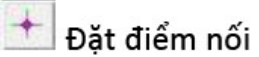

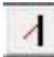

Nối với đường bus

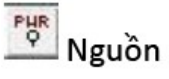

 $\frac{GMD}{F}$  Mass

 $\mathsf{K}$ Điểm không nối 3.3. Tạo bản mạch in hoàn chỉnh

#### **Layer Stack**

Để định nghĩa Layer Stack, bạn chọn View Spreedsheet từ Toolbar

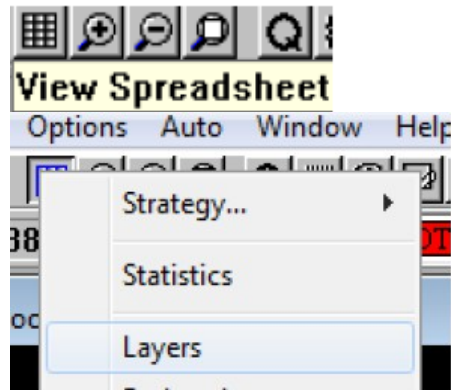

Nhấp Layers để chọn lớp vẽ, ở đây bạn chọn lớp BOTTOM, click chuột phải chon Properties.

 $\frac{1}{2}$  Layers

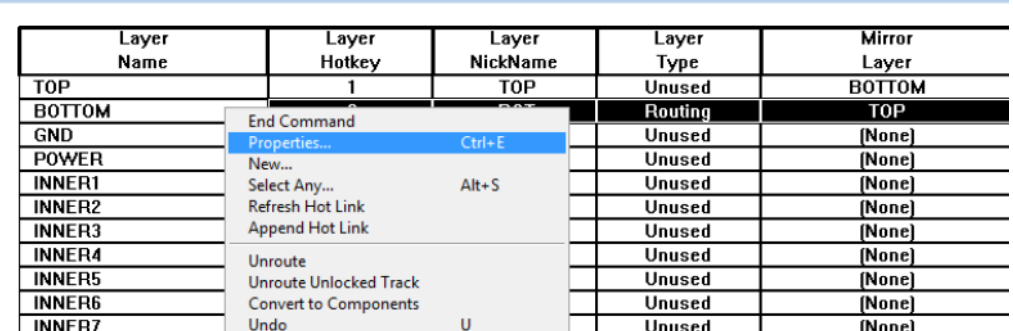

#### Chọn như sau và OK

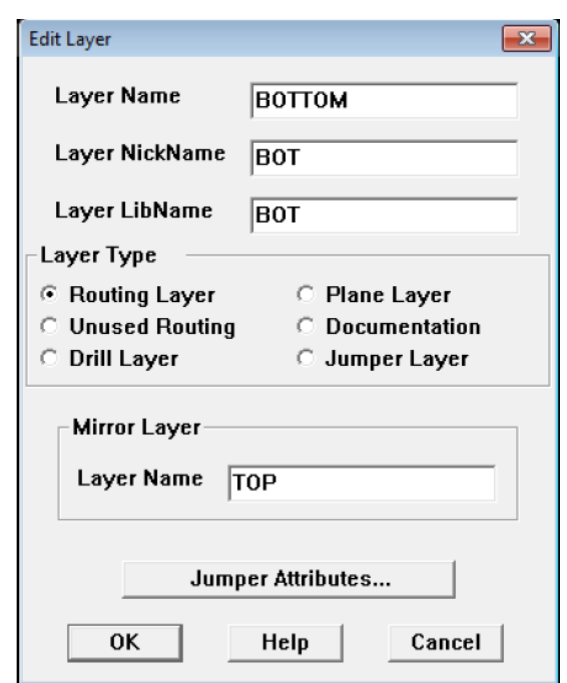

Hình 4.19

#### Thiết lập khoảng cách giữa các đường mạch

Để thiết lập những luật về khoảng cách cho pads, tracks và vias. Bạn chọn View Spreedsheet từ Toolbar. Chọn Strategy -> Route Spacing.

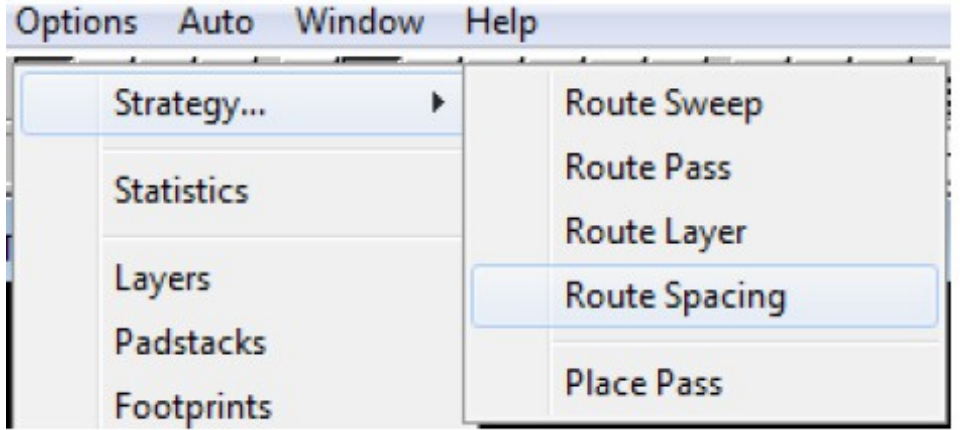

# Từ menu pop up chọn Properties:

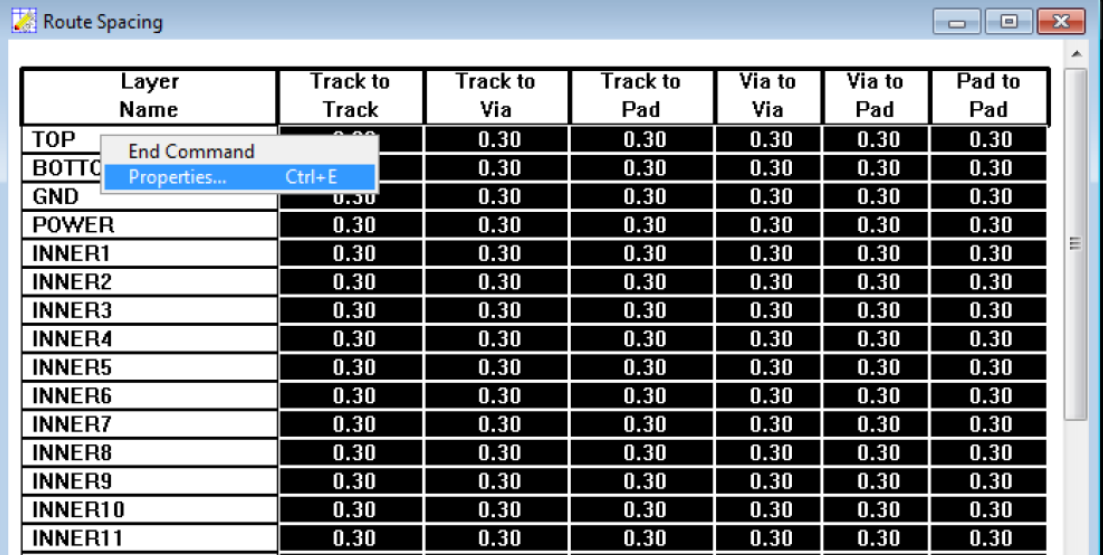

# Xuất hiện hộp thoại: Edit Spacing

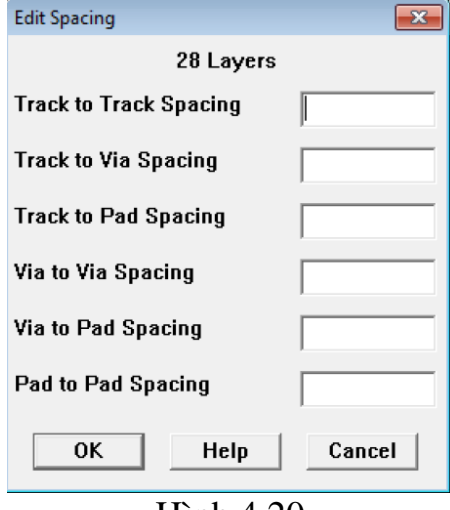

#### Hình 4.20

Ở đây bạn có thể điều chỉnh các thông số cho phù hợp. Cần chú ý đơn vị đo mà bạn đã thiết lập ở trên. Chọn OK.

### Thiết lập độ rộng đường mạch in

Bạn làm điều này để điều chỉnh độ rộng của các nets trong mạch khác nhau tùy theo chức năng của chúng. Thường thì: các đường nguồn, mass phải lớn hơn các nguồn tín hiệu, hay các đường ứng với mạch công suất thì bề rộng cũng phải lớn hơn bình thường...Muốn điều chỉnh các thông số này bạn có thể làm như sau: Vào View Spreedsheet  $\rightarrow$  Nets. Bôi đen tất cả, chon Properties

| Nets          | -                                |            |            |         |       |        | <u>— Le</u>    |
|---------------|----------------------------------|------------|------------|---------|-------|--------|----------------|
|               | <b>Net</b>                       |            | Width      | Routing |       |        | Reconn         |
|               | <b>End Command</b>               |            | Иa×        | Enabled | Share | Weight | Rule           |
| 0             | Properties<br>Enable <-> Disable | $Ctrl + E$ | 0.64       | Yes     | Yes   | 50     | Std            |
| N01558        | New                              |            | 0.64       | Yes     | Yes   | 50     | Std            |
| N01586        | <b>Delete</b>                    | $Ctrl+X$   | 0.64       | Yes     | Yes   | 50     | Std            |
| N01668        | Select Any                       | $Alt + S$  | 0.64       | Yes     | Yes   | 50     | Std            |
| N01722        | <b>Refresh Hot Link</b>          |            | 0.64       | Yes     | Yes   | 50     | Std            |
| N01776        | <b>Append Hot Link</b>           |            | 0.64       | Yes     | Yes   | 50     | Std            |
| N001791       | <b>Change Color</b>              |            | 0.64       | Yes     | Yes   | 50     | Std            |
| N01985        |                                  |            | 0.64       | Yes     | Yes   | 50     | Std            |
| N02037        | <b>Remove Tack Point</b>         |            | 0.64       | Yes     | Yes   | 50     | Std            |
| N02067        | <b>Unroute Partial Track</b>     |            | 0.64       | Yes     | Yes   | 50     | Std            |
| N02134        | <b>Unroute Center Partial</b>    |            | 0.64       | Yes     | Yes   | 50     | Std            |
| <b>MOOF51</b> | Unroute                          |            | <b>DC4</b> | i       |       | r m    | 0 <sub>1</sub> |

Hình 4.21

Hộp thoai Edit Net cho phép ta chỉnh các thông số của Nets Min

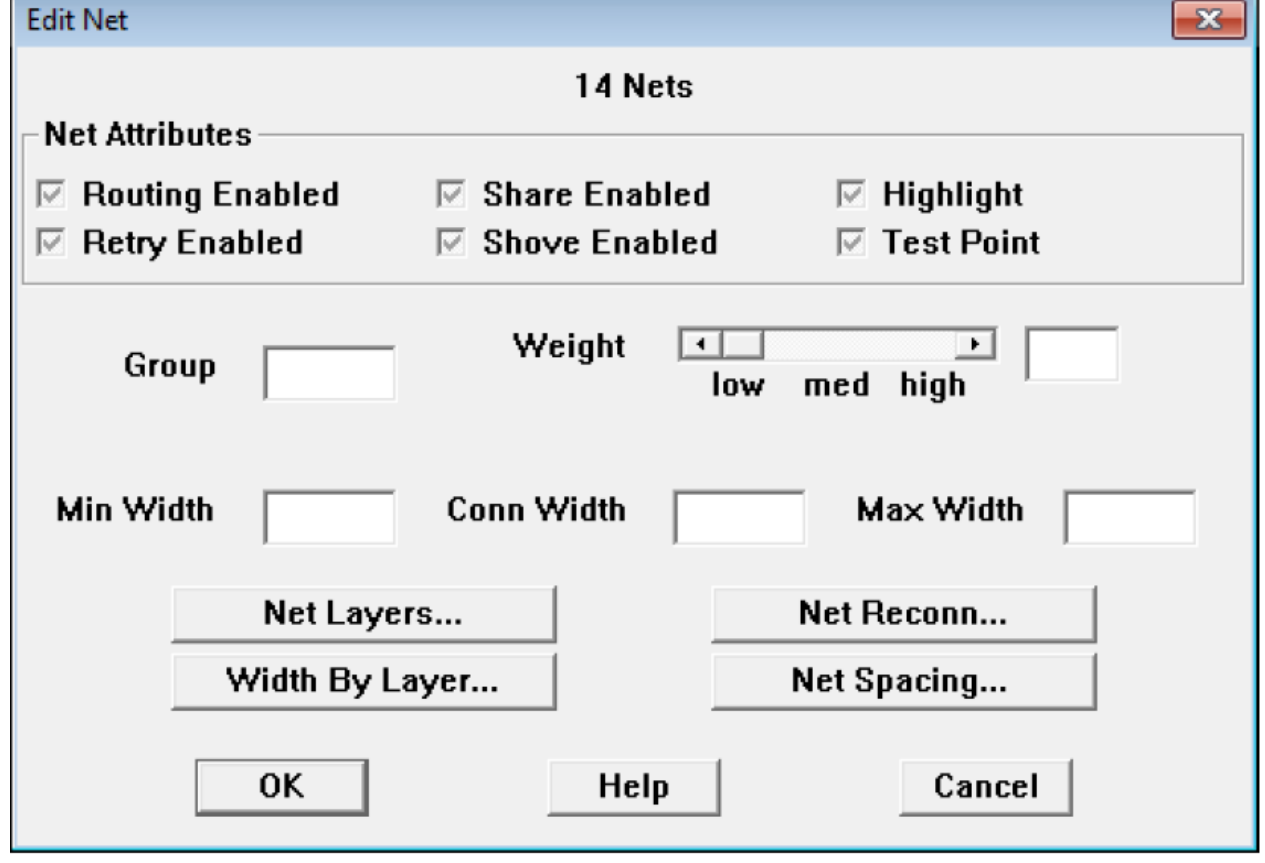

Min Width, Conn Width, Max Width là độ rộng của nets mạch in. Không nên để 3 giá trị này bằng nhau, vì khi đi mạch máy sẽ tự động điều chỉnh độ rộng của nets. Khi ít đất thì nó chon Min, khi nhiều sẽ chon Max, như vây sẽ linh hoat hơn.

# V $\check{\mathbf{e}}$  d**u** $\check{\mathbf{c}}$  has bao

Là đường bao ngoài cho tất cả các linh kiện và các đường mạch trong mạch in. Để vẽ ban tiến hành như sau:

Click chuột vào Obstacle Tool, sau đó click vào một góc mà ban muốn về Outline, con chuột chuyển thành dấu công nhỏ, click phải, chon Properties sẽ hiên ra hộp tho ai sau:

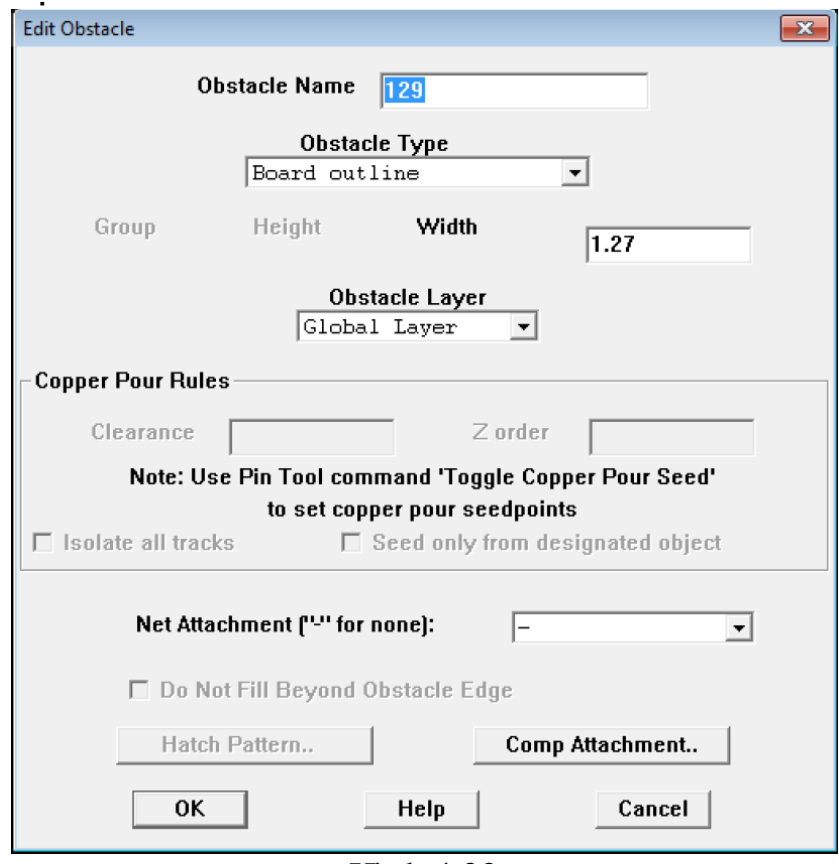

Hình 4.23

Ban chon như hình về. Sau đó chon OK.

Click vào 4 góc của khung mà ban muốn về, sau đó nhấn  $\text{ESC}$ .

# Hoàn thiên bản mach

Về cơ bản, chúng ta đã hoàn thành việc vẽ mach in. Trong phần này ban sẽ tiến hành một số thao tác cuối cùng trước khi xuất mach in

# **Chèn một đoạn text vào mạch in**

màn hình chon New.

*'HODI NA FEE 5* Ch On Text Tool từ thanh công cu.  $\left[\frac{\sqrt{2\pi\sigma}}{2\sigma}\right]$ <sup>Text Tool</sup>  $\left[\frac{\sqrt{2\pi\sigma}}{2\sigma}\right]$  Click phải vào Hộp thoại Text Edit hiện ra, trong khung Text String gõ nội dung cần chèn. Lưu ý: nếu bạn làm mạch in thủ công thì click chọn Mirrored để khi ủi không bị ngược. Chọn lớp hiển thịtrong khung Layer ( thường thị chọn TOP và BOTTOM ), và kích thước chữ . chon OK để hoàn tất

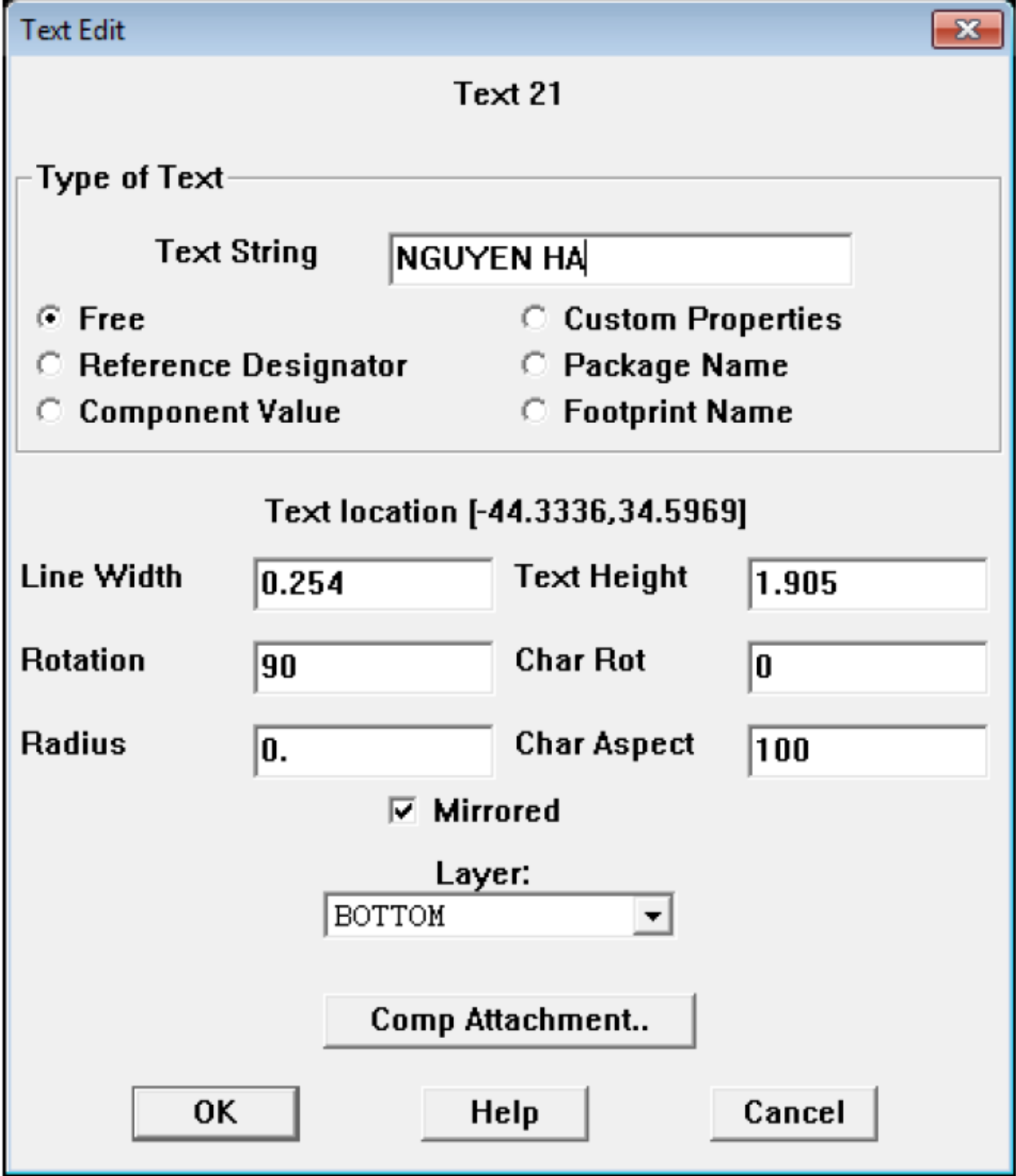

Hình 4.24

Di chuyển đoạn text đến vị trí cần chèn, click chuột.

4. Tạo hình dạng chân linh kiện mới

Mục tiêu:

- Tạo được hình dạng chân linh kiện mới.

# 4.1.Sử dụng Library Manager

Ta có thể tạo mới chân linh kiện bằng cách trong chương trình Layout Plus, vào menu Tools -> Library menager

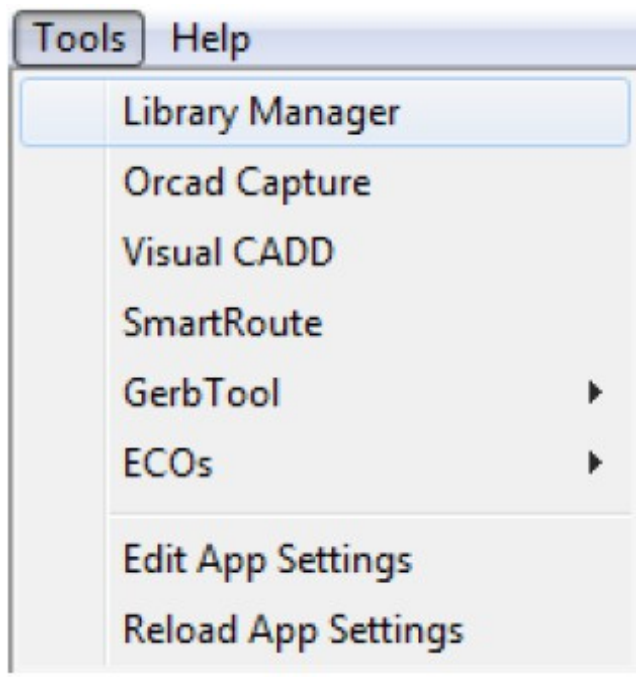

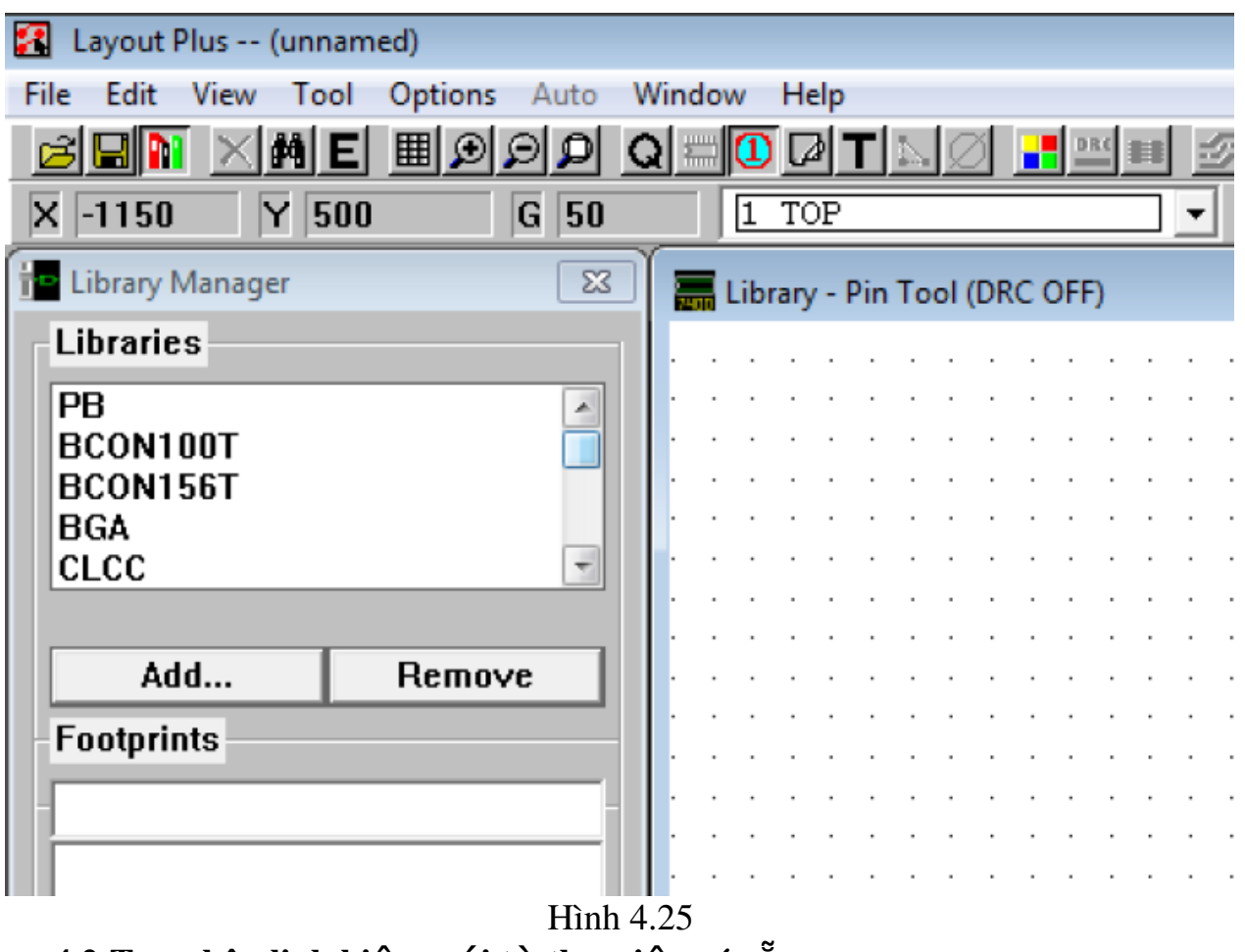

4.2. Tạo chân linh kiện mới từ thư viện có sẵn

Để tạo chân linh kiện mới từ thư viện có sẵn ta lấy linh kiện trong thư viện ra và chỉnh sửa. sau đó ta vào system settings để điều chỉnh chân linh kiên

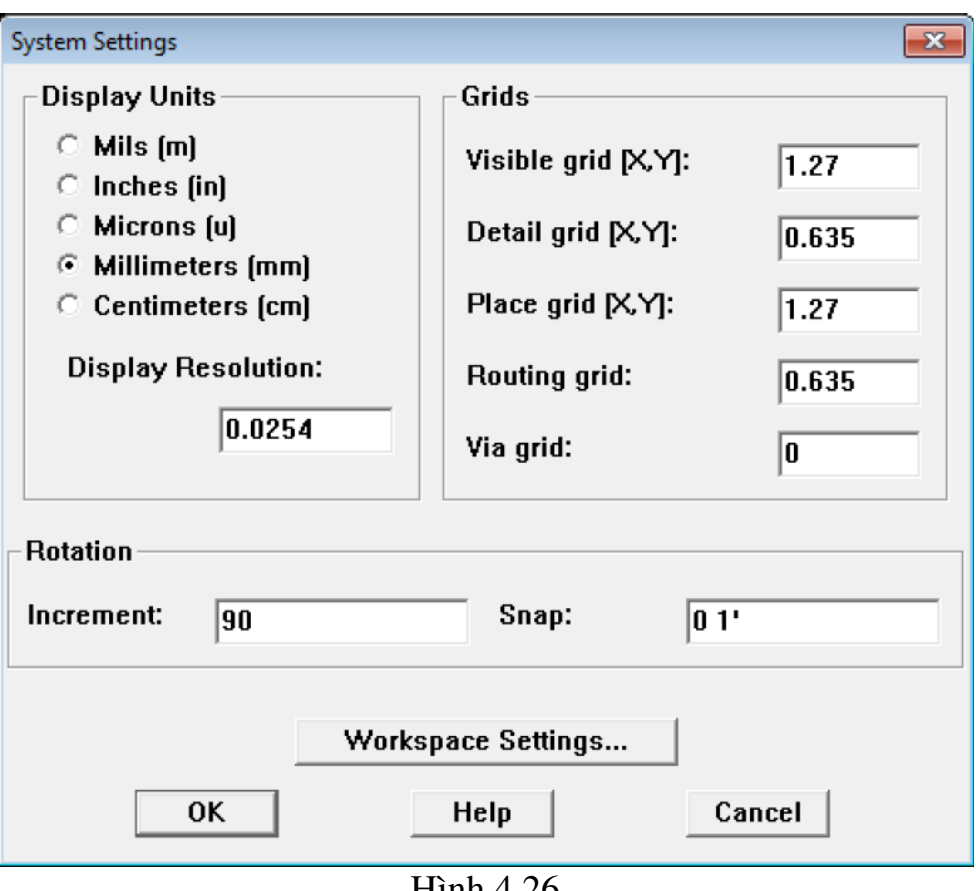

Hình 4.26

#### 4.3. Tạo chân linh kiện mới hoàn toàn

Để tạo một footprint mới hoàn toàn bạn bấm Create New Footprint ... Ví dụ:

Tao footprint cho một pushbutton (Panasonic part EVQ-PAG04M) ban cần một số thông tin về kích thước của nó:

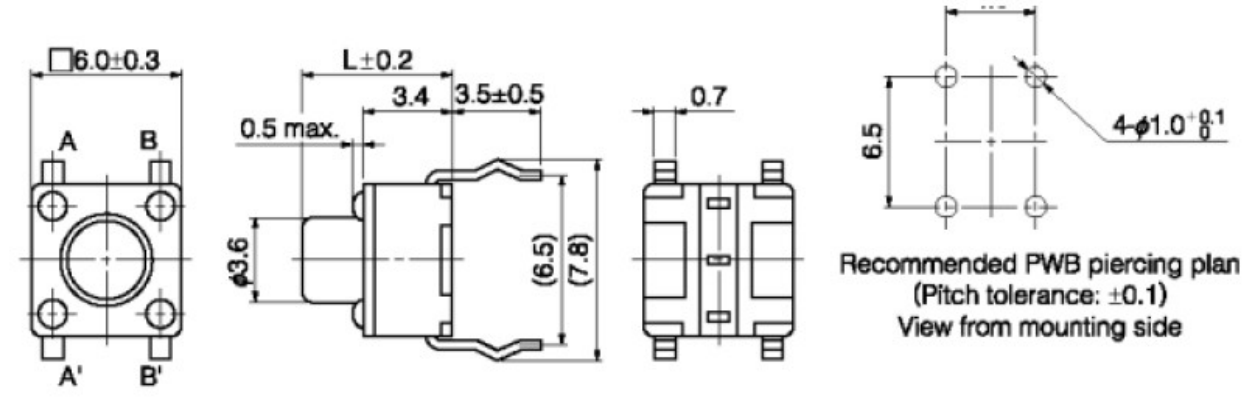

Hình 4.27 Ở hộp thoại Create New Footprint Nhập tên linh kiện mới ở mục Name of

footprint, ví dụ là PB Bấm chọn English. Mặc dù kích cỡ các bộ phận của linh kiện được cho ở hệ mét nhưng hầu hết kích thước chế tạo PCB vẫn bằng đơn vị inches ( hay mils  $= 1/1000$  inch).

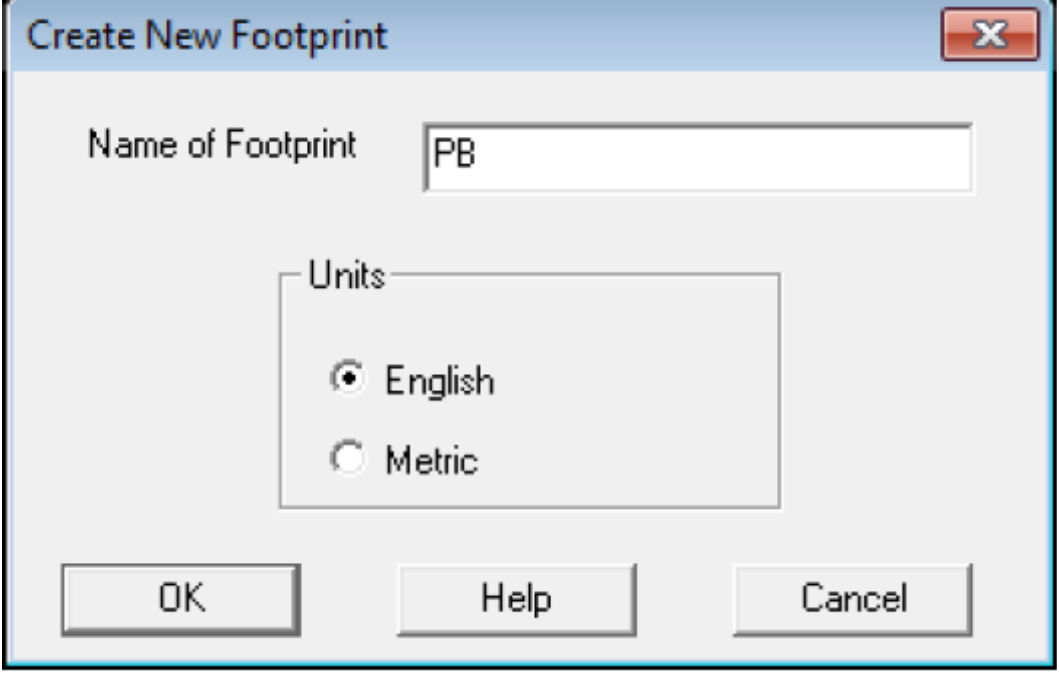

Hình 4.28

Để dùng theo hệ mét bạn phải thay đổi systems settings. (vào Options -> System Settings) xuất hiện hộp thoại bên. Nhấp OK. Bây giờ bạn đang làm việc theo hệ mét.

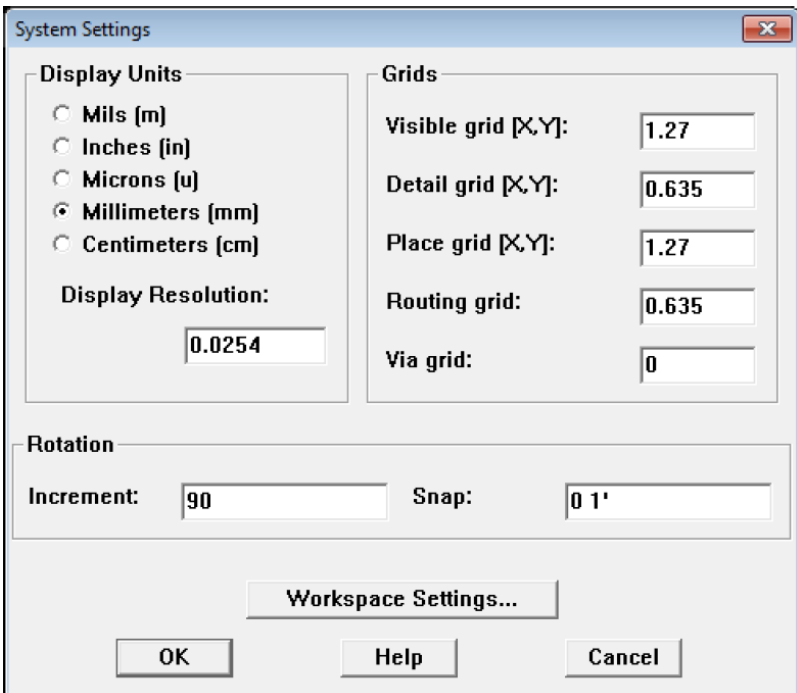

#### Hình 4.29

Switch có tất cả 4 chân nhưng ta chỉ cần định dạng cho 1 padstack vì các chân dều có đặc điểm giống nhau.

Đầu tiên vào View -> Spreadsheet ->Padstacks. Ta thấy xuất hiện hộp thoại padstacks, ta double click vào padstack có tên T1 sẽ xuất hiện hộp thoai Edit

Padstack cho tất cả các lớp của T1. Ban thay đổi tên của padstack này, thường thì

đặt tên theo tên footprint. Điều này làm cho việc tìm kiếm nó dễ dàng hơn trong Layout khi có nhiều padstack. Tiếp đó nhấp chọn Undefined trong mục Pad Shape

Nhấp OK. Xuất hiện hộp thoại padstacks. Bạn thấy padstack tên PB với tất cả các lớp của nó không được định dạng

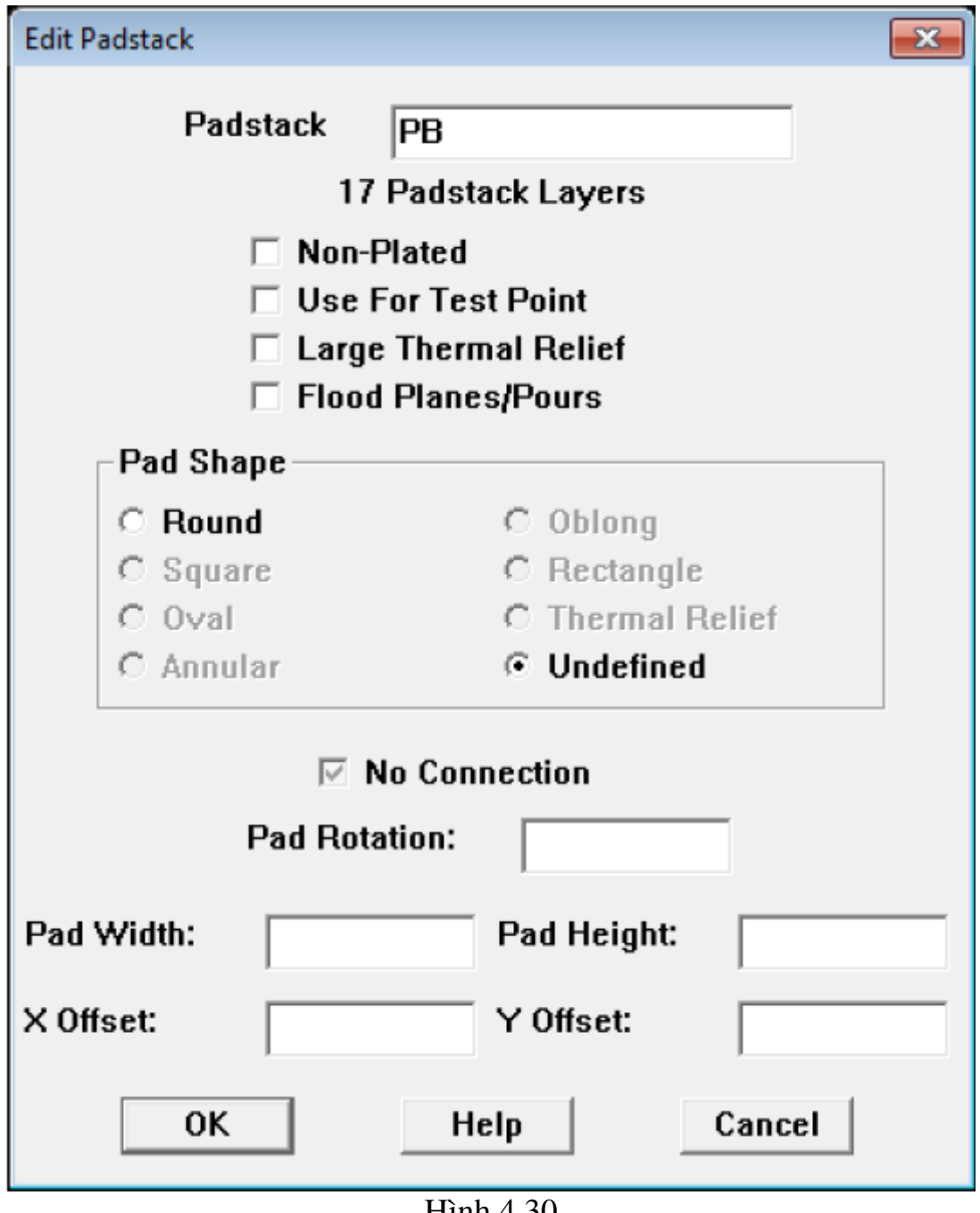

 $H$ inn 4.30

#### Padstacks Padstack or Pad Pad Pad Layer Name Shape Width Height  $\overline{PB}$ **TOP** Undefined  $0.00$  $0.00$ BOTTOM Undefined  $0.00$  $0.00$ **PLANE Undefined**  $0.00$  $0.00$ **INNER**  $\overline{0.00}$ **Undefined**  $0.00$ **SMTOP Undefined**  $0.00$  $0.00$ **SMBOT** Undefined  $0.00$  $0.00$ **SPTOP** Undefined  $0.00$  $0.00$ **SPBOT** Undefined  $0.00$  $0.00$

#### Hình 4.31

Dựa vào Datasheet bạn định dạng cho các lớp của padstack PB. Nếu chọn nhiều lớp cùng một lúc thì nhấn chon tên các lớp đồng thời giữ phím Ctrl. Ban chỉ cần định dang cho những lớp cần thiết.

Đầu tiên ban cần đỉnh dang kích thước cho chân lỗ khoan, theo datasheet đường kính chân lỗ khoan là 1 mm.

Ta chọn 2 lớp DRLDWG, DRILL. Click phải chuột chọn Properties, xuất hiện hộp thoại **Edit Padstack Layer**, nhấp chọn **Round**, sau đó nhập giá trị 1(=40 mils) vào Height và Width. Nhấp OK

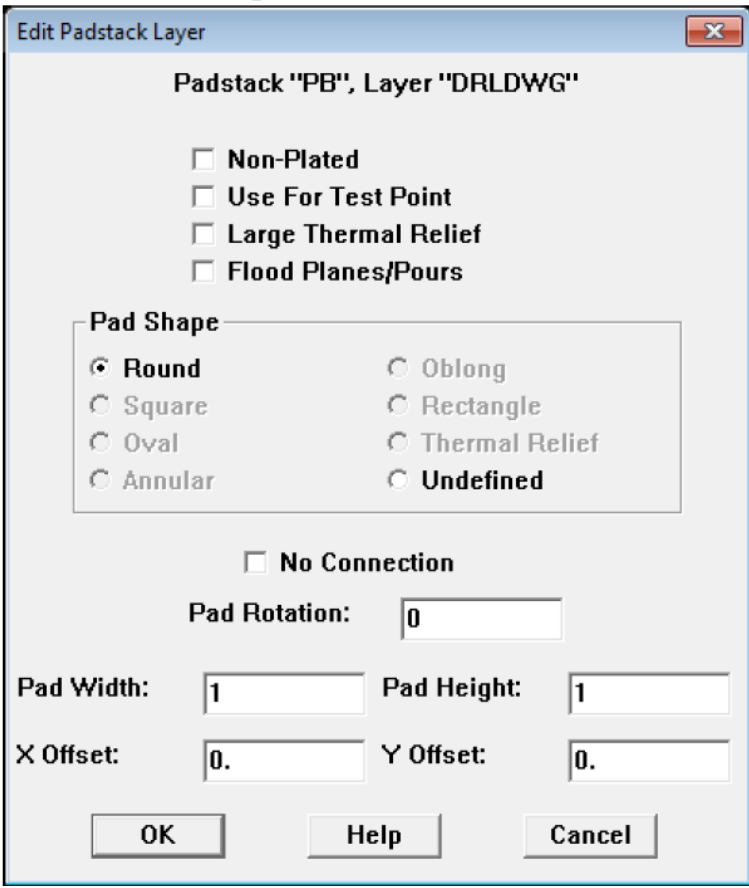

Hình 4.32

Ta thấy trong hộp thoại padstacks lớp **DRLDWG**, **DRILL** đã được định dạng:

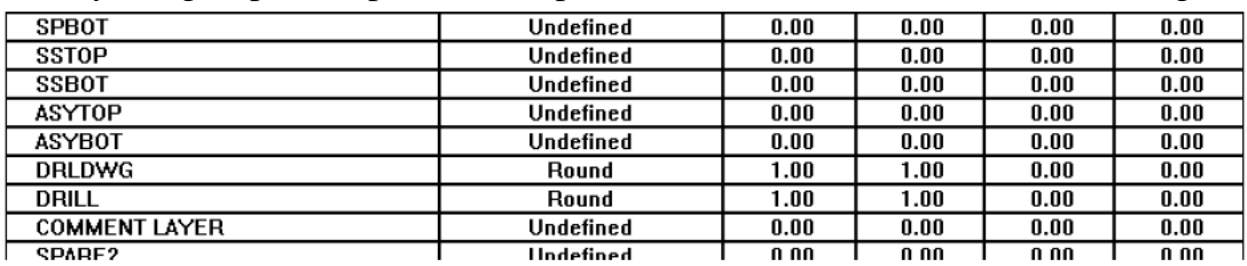

Tương tự bạn định dạng cho các lớp TOP, BOTTOM, INNER. Thường thì kích thước của vòng xuyến bao quanh lỗ chân khoan lớn hơn lỗ khoan khoảng 20 mils( $=0.5$  mm). Do đó nhập giá trị 1.5mm vào Height và Width.

Vì lớp giữa của mach là miếng đồng dành cho power và ground, để tránh hiên tương ngắn mach người ta thường tao ra xung quanh các lỗ khoan một khoảng trống, lớn hơn kích thước lỗ khoan là 35 mils(=1.75 mm). Ban nhập giá trị 2 mm vào Height và Width và chọn pad dạng round cho lớp PLANE.

Cuối cùng ban cần đỉnh dang cho mặt để hàn chân linh kiên, thường thì nó lớn hơn vòng xuyến bao quanh chân lỗ khoan khoảng 5 mils( $=0.125$  mm). Do đó ban chọn pad hình round và nhập giá trị 1.625mm vào Height và Width cho lớp SMTOP and SMBOT.

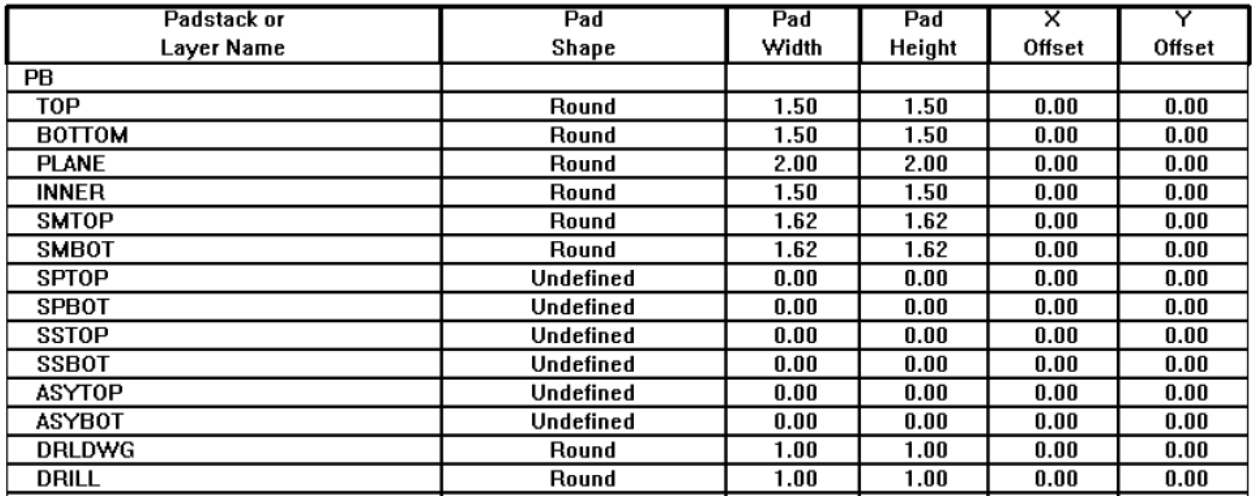

Sau khi định dang xong cho các lớp của padstack này, ta sẽ lưu tên của footprint mới tạo vào thư viện, ta nên tạo thư viện mới để dễ dàng tìm kiếm sau này.

Bằng cách click Save As trong hộp tho ai Library manager.

Điền tên footprint mới tao, sau đó click vào Create New Library để tao thư viên mới.

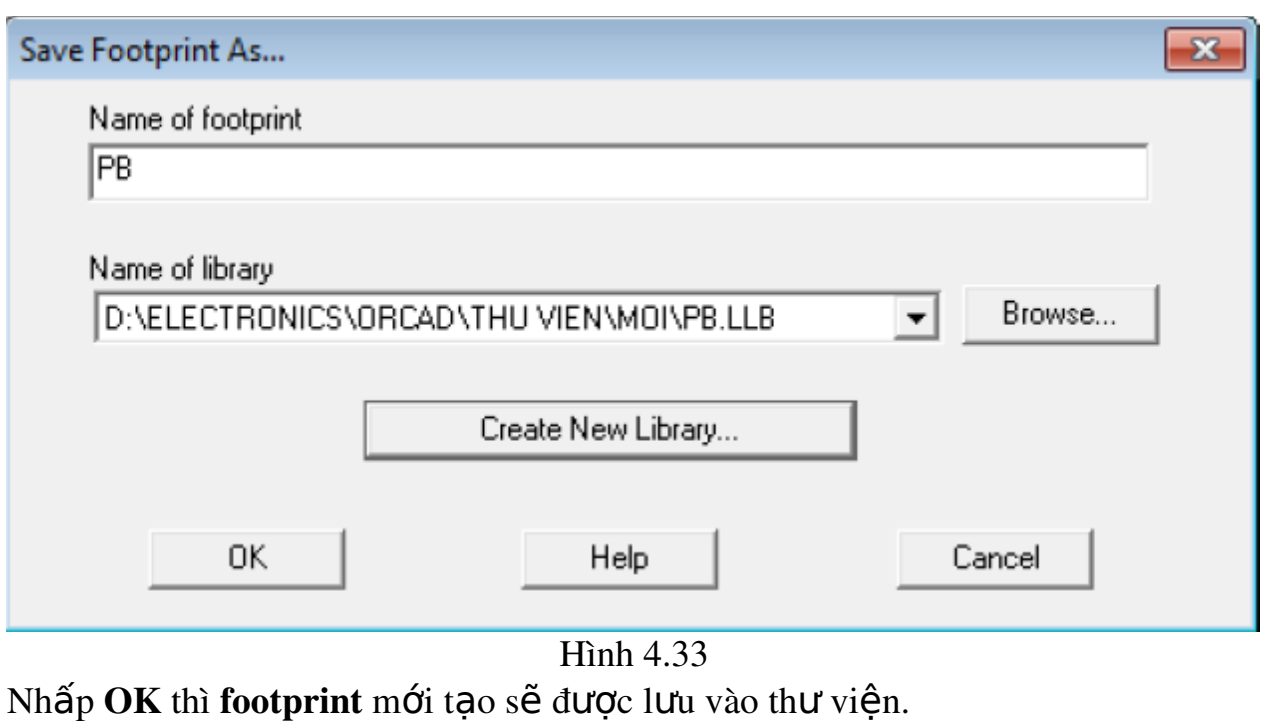

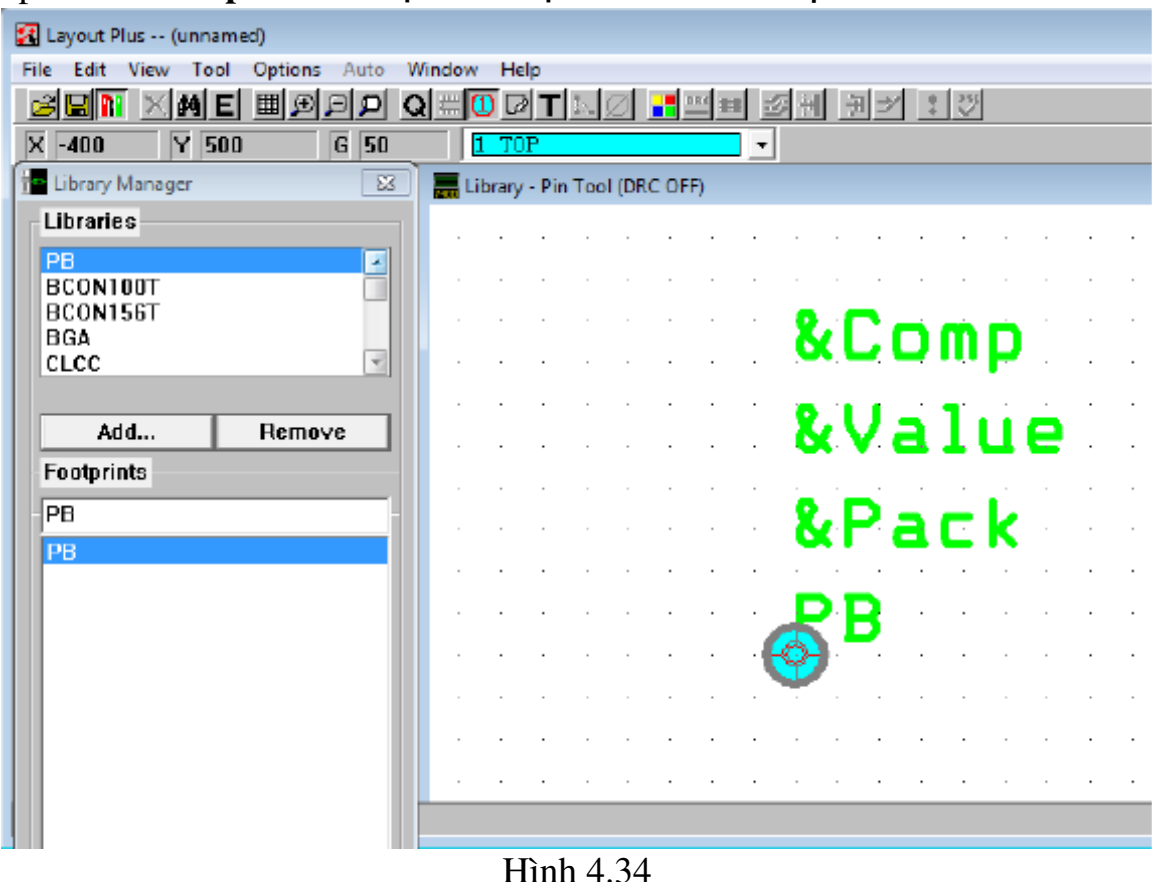

Sau đó chọn Text tool  $\blacksquare$  để xóa bớt các chữ không cần thiết đi, chỉ để lại & Comp và & Value. Nhấp vào text cần xóa và bấm phím Delete (trên bàn

100

phím). Thêm các chân linh kiện vào bằng cách chọn công cụ Pin Tool Click chuột phải vào nền đen, chọn New... Đặt chân mới ở vị trí thích hợp Chọn thuộc tính cho 2 text còn lại bằng kéo chuột để bôi nó, xong click chuột phải, chọn Properties (phím tắt Ctrl+E).

Chọn Layer là SSTOP.

Chọn OK.

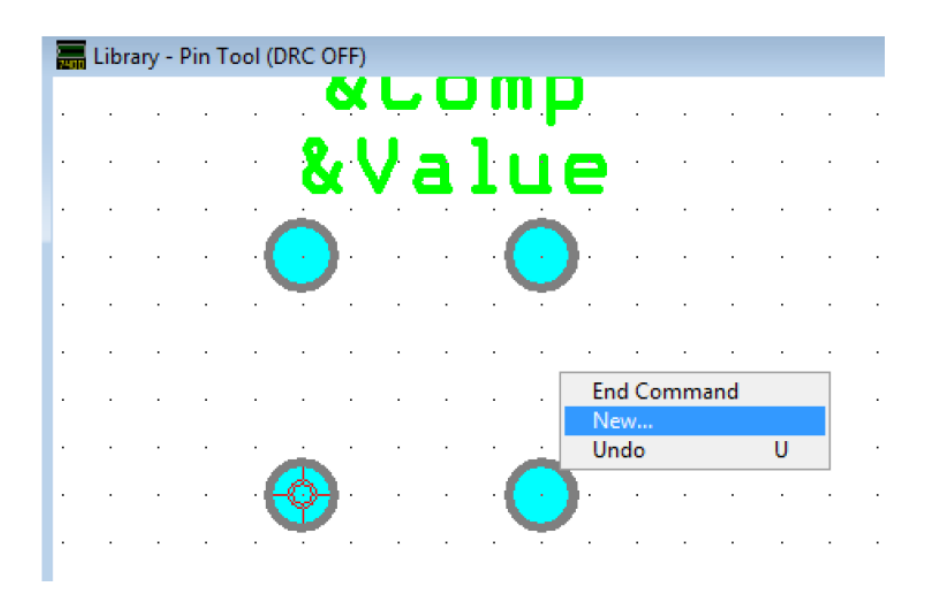

Hình 4.35

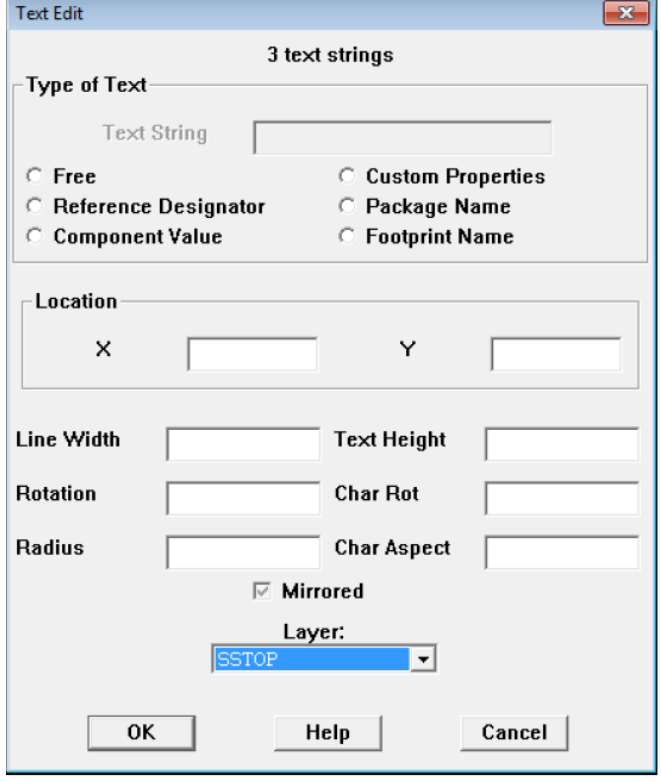

Hình 4.36

Sau đó sắp xếp lại vị trí cho các chân, bạn luôn luôn đặt vị trí của pad1 tại  $(x,y) = (0, 0)$  > double click vào pad1 xuất hiện hộp thoai **EDIT PAD.** 

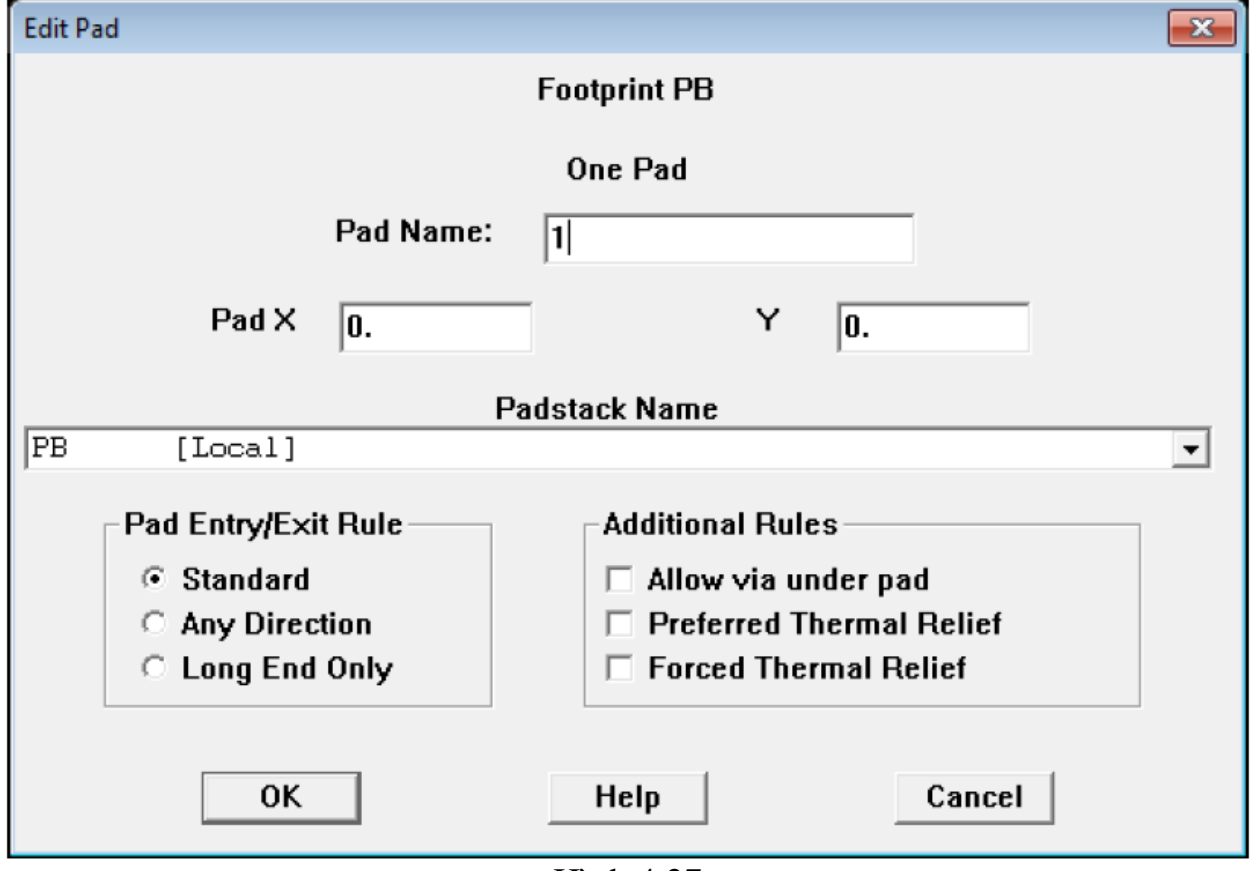

Hình 4.37

Dưa vào Datasheet biết khoảng cách giữa các chân để xác đỉnh vi trí cho các chân còn lại. Pad $2 = (0, 6.5)$ 

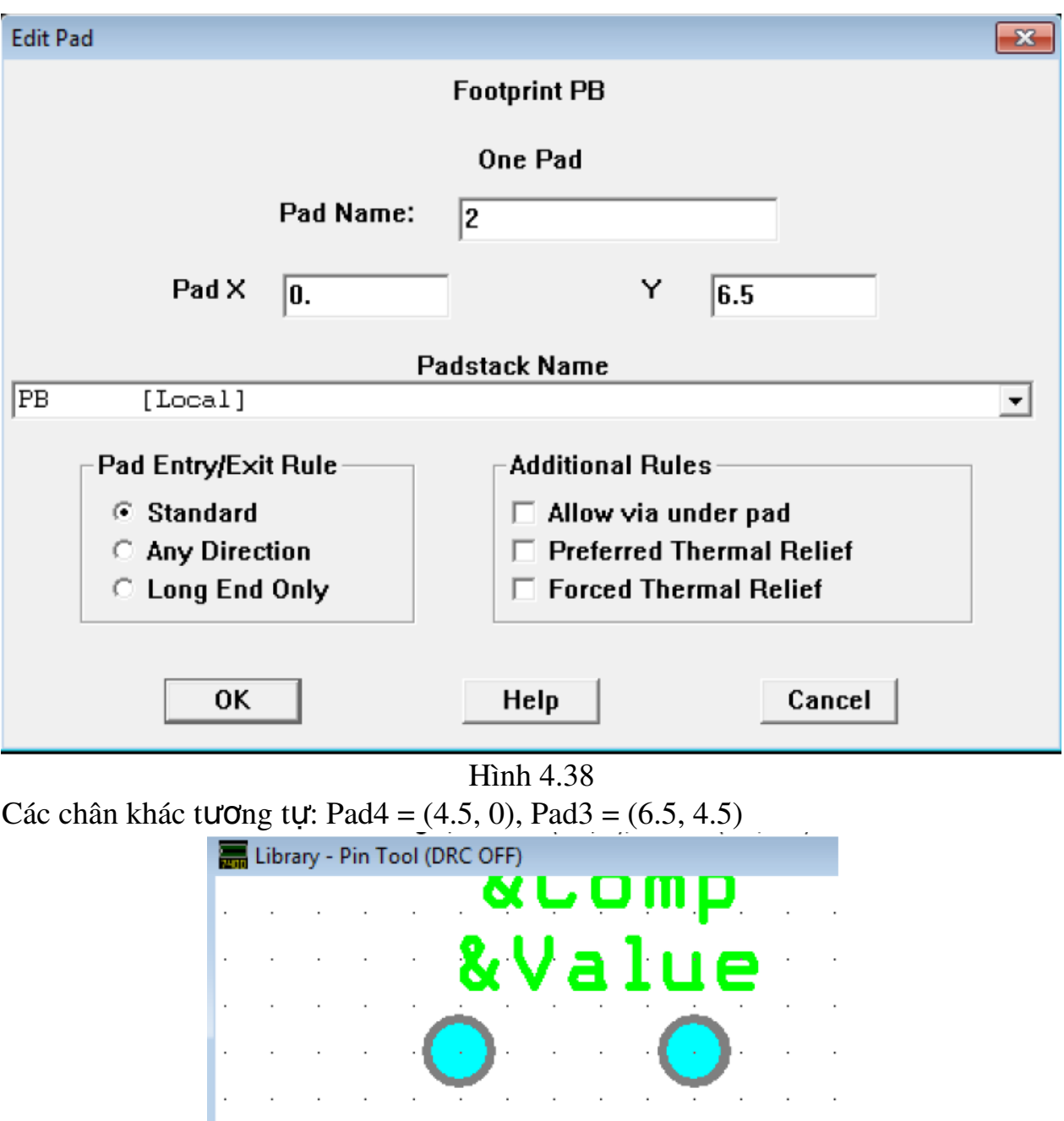

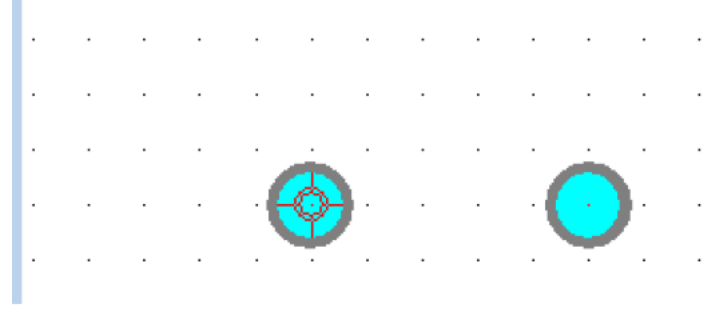

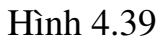

Ta có thể dùng các công cụ đo đạc như: Dimension, Measurement trong menu Tool để có thể tạo khoảng cách chính xác giữa các chân.

Ngoài ra bạn còn có thể vẽ thêm các đường bao (Obstacle) cho linh kiện, đây là đường ranh giới giữa các footprint để khi sắp xếp chúng không bị chồng chéo nhau.

Để vẽ đường bao bạn click vào biểu tượng Obstacle Tool **Land** sau đó click phải chuột chọn New, giữ chuột trái đồng thời kéo đến các góc chân pad, đường bao bao quanh các chân pad.

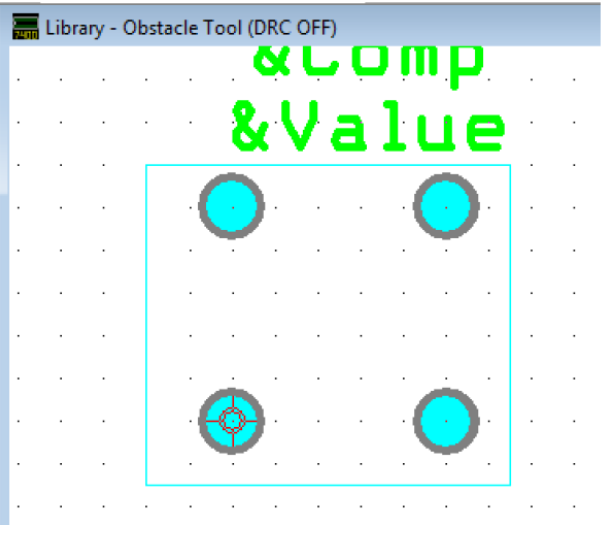

Hình 4.40

Đầu tiên bạn đặt tên cho đường bao, sau đó chọn Place Outline tại ô Obstacle Type. Độ dày width tùy ý.

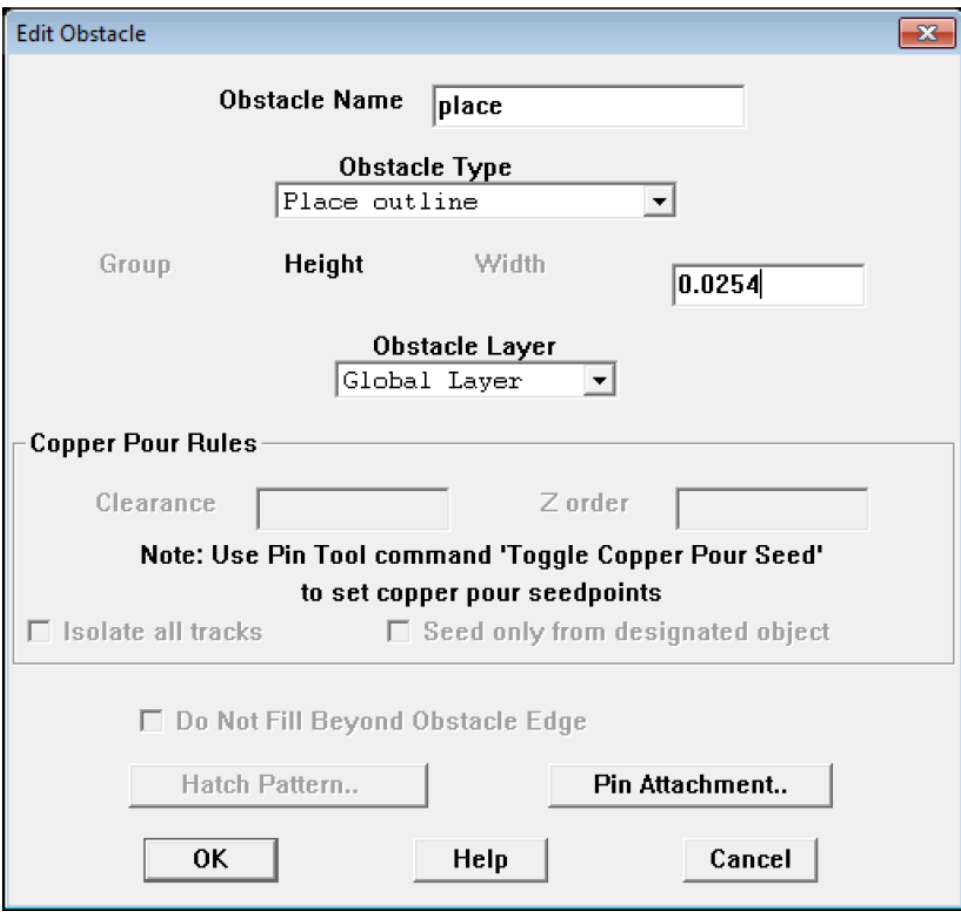

Hình 4.41

Thường ta chọn đường bao này nằm ở lớp Global Layer, tức thuộc tính Obstacle Layer là Global Layer.

Cuối cùng click OK để lưu lại các định dạng cho footprint mới tạo.

Hoàn thành việc tao 1 footprint mới không có sẵn trong thư viện của layout.  $\overrightarrow{D}$ ể nhanh hơn ta có thể lướt qua thư viên của layout tìm những footprint tương tự footprint mà bạn cần tạo để sửa chữa cho phù hợp với thực tế rồi Save As nó lại, lưu lại trong thư viện mới mà ta tạo cho dễ tìm kiếm.

#### Nhữ ng chú ý khi tạo mới chân linh kiện

Khi thiết kế footprint, ngoài việc ban cần biết chính xác kích thước thực giữa các chân linh kiện để thiết kế kế đúng, còn phải biết kích thước của cả linh kiện để có thể bố trí khoảng cách giữa các linh kiện cho hợp lý.

Một số kinh nghiệm chon kích thước cho chân linh kiện:

Với các linh kiện thường như điện trở, tu, diode ... ban chon chân hình tròn (Round), đường kính là 1.8 đến 2.1, tùy loại linh kiện

- Chân 1 của IC hay các linh kiện có cực tính như tu hoặc diode ban nên chon kiểu chân là hình vuông hoặc hình chữ nhật

- Với IC ta nên chon chân hình Oval (với các chân 2 trở lên) và hình chữ nhất (đối với chân 1). Kích thước thường là 1.7mm Width và 2.2 mm Height.

- Với các chân linh kiên to như chân của các JACK cắm, chân của đế IC có cần thì nên ch On bề Width(bề ngang) to ra một tí, cỡ 1.8mm.

Thực tế việc tạo ra linh kiện trong Capture quan trọng hơn rất nhiều lần so với việc tao ra linh kiện trong Layout (hay Layout Plus). ban chỉ cần sử dụng các chân layout có định dang giống vậy để sử dụng, không nhất thiết phải tao ra các định dạng chân cho từng linh kiện riêng biệt.

#### 5. Hoàn chỉnh bản m**ạ**ch in.

*Muc tiêu:* 

 $-$  Hoàn chỉnh được bản mach in.

#### Phủ mass cho mach in

M c ụ ủ ấ ề ể ố ễ ạ ệ ư đích c a v n đ này là đ ch ng nhi u cho m ch đi n. Cách làm nh sau:

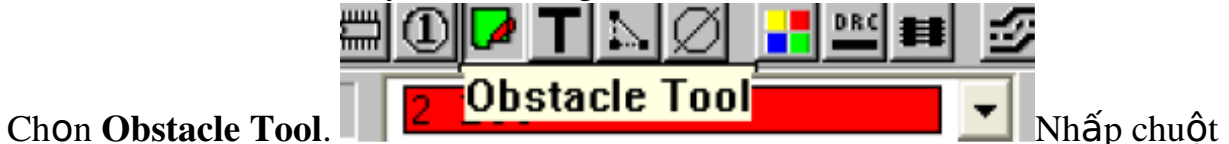

vào khung mạch, con chuột co thành dấu cộng nhỏ thì click phải, chọn Property. Màn hình sẽ xuất hiện hộp thoai Edit Obstacle.

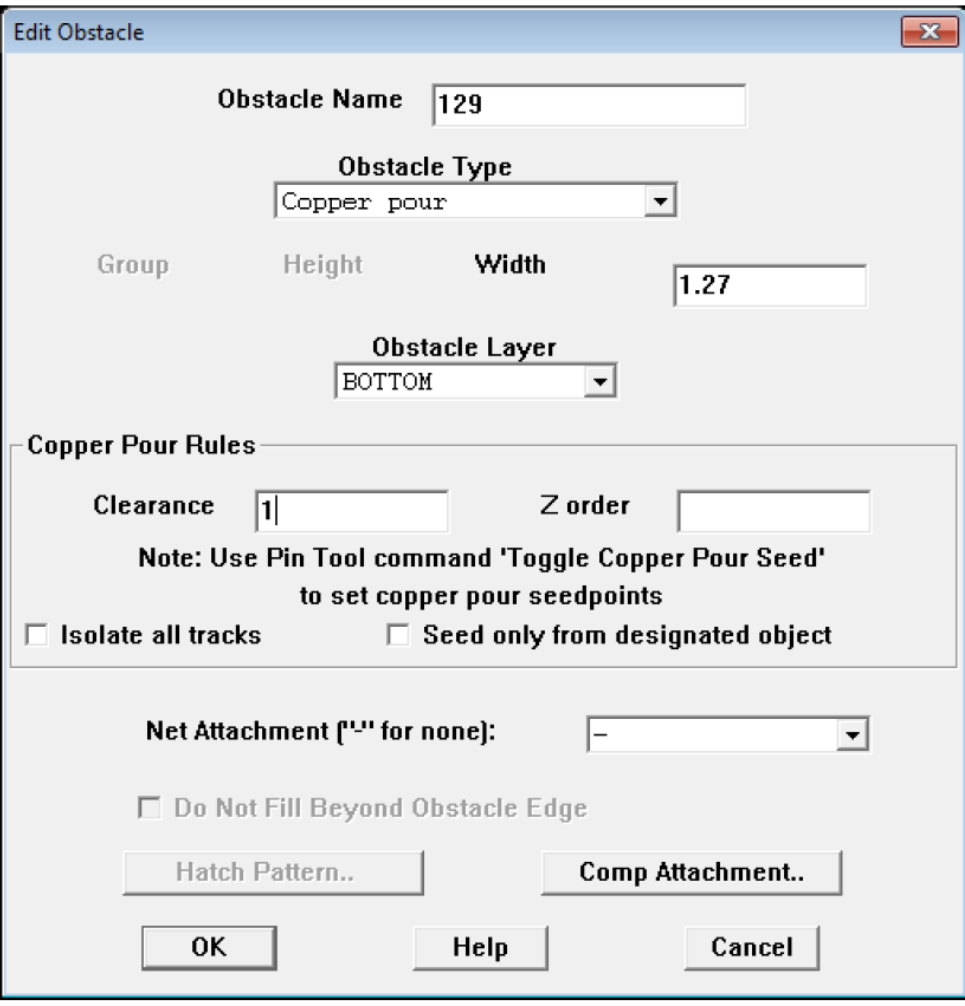

Hình 4.42

Trong khung Obstacle Type chọn: Copper Pour.

- Trong khung Obstacle Layer chọn lớp cần phủ Copper Pour: có thể là TOP hay BOTTOM.

- Trong khung Net Attachment thì chọn là GND hoặc POWER, tùy theo bạn muốn phủ theo GND hay POWER. Nếu không thì ta để dấu " – "

 $-$  Nhấn OK.

Bản mạch hoàn chỉnh:

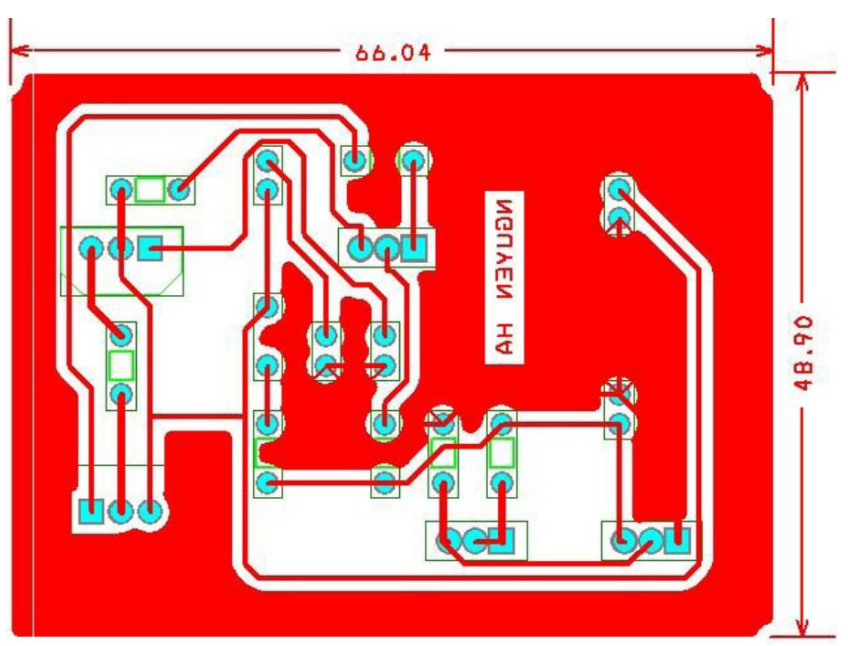

Hình 4.43

Nếu về mạch nhiều lớp thì trong lúc về, nhấn phím Backspace và các phím số để hiển thị một số lớp nhất định, 1: TOP, 2: BOTTOM, ...

#### **In mạch Layout**

Để in mạch vừa vẽ, bạn thực hiện các bước sau:

- Chọn Option -> Post Process Settings

- Nhấp chuột phải vào lớp muốn in (vd: lớp BOTTOM), chọn Preview

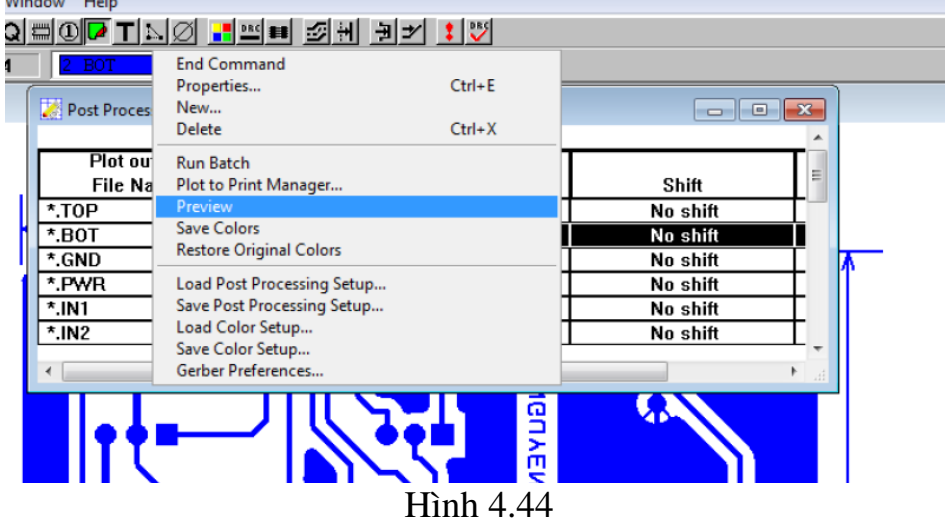

Vào menu File, chọn Print/Plot (Ctrl + P) Chọn như hình dưới rồi nhấp OK

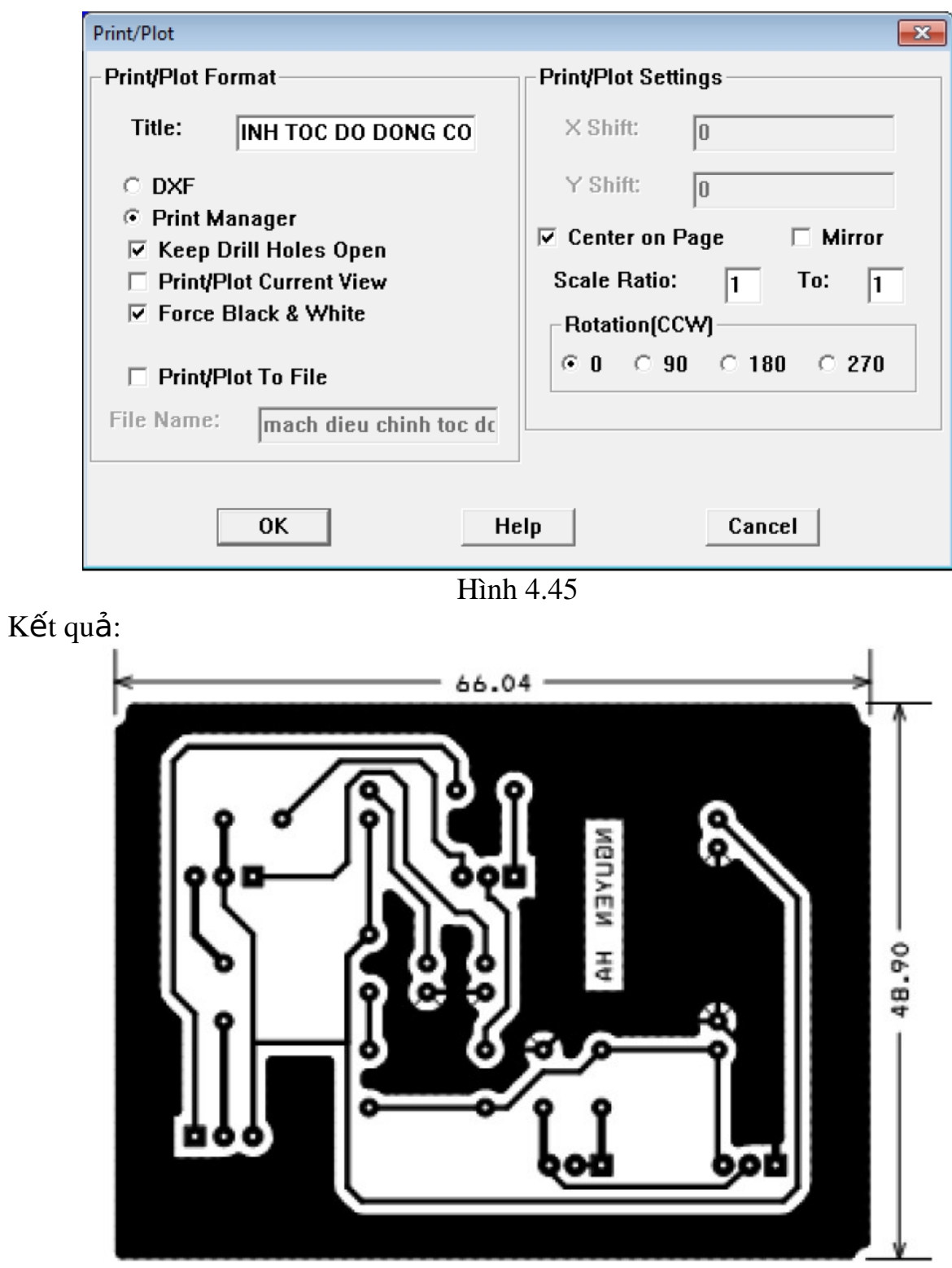

Hình 4.46

Vậy là đã hoàn chỉnh 1 board PCB Thực hành Bài 1: Thiết kế mạch in theo sơ đồ 109

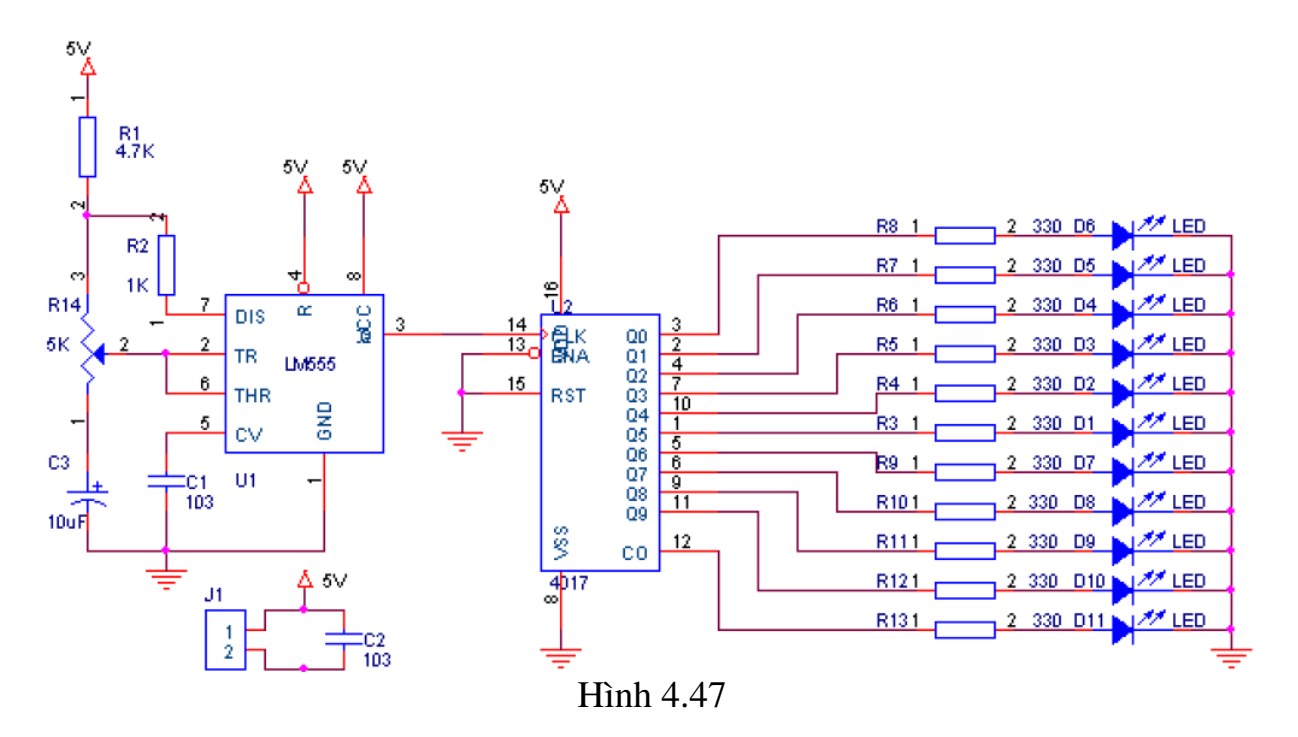

#### Trình tự thực hiện

*Bươc 1:* Tạo file thiết kế mới.

*Bươc 2:* **Lấy linh kiên.** 

Để lấy một linh kiện trong thư viện Orcad ta nhấp vào Place part nhập tên linh kiện cần lấy vào ô Name sau đó nhấn Ok.

#### *Bươc 3:* Sắp xếp linh kiện.

Sau khi lấy xong linh kiên, ta đặt linh kiên theo sơ đồ bố trí như trên cac mạch điên đa cho.

#### *Bươc 4:* Nối dây linh kiện, đổi tên và thông số linh kiện.

Thao tác Bus và đặt tên cho dây để mạch nguyên lý dễ nhìn hơn.

*Bươc 5:* Kiểm tra sơ đô nguyên ly mach điên ve trên may tinh.

Tao điểm nối và kiểm tra thông mach

Kiểm tra lỗi sơ đồ nguyên lý và tạo Netlist: chúng ta tạo ra netlist để từ đó có thể chuyển sang về mạch in

# $\div$  **CAC CHI TIÊU ĐANH GIA:**

- $-$  Tao được file thiết kế mới.
- Chon các thanh công cu phù hợp để thiết kế mach điền.
- Về được các sơ đồ nguyên lý mạch điện.
- Rèn luyền tính tư duy, sáng tao và chủ động trong học tâp

#### Bài 2: Thiết kế mạch in theo sơ đồ

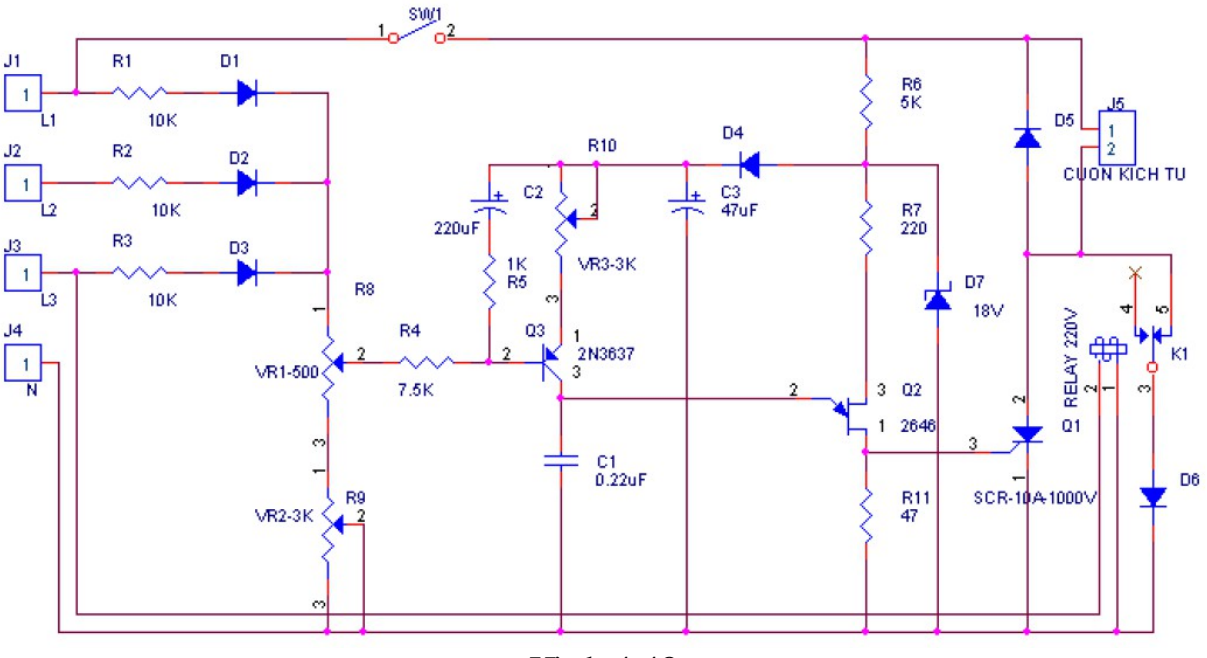

Hình 4.48

#### Trình tự thực hiện

*Bươć 1:* Tao file thiết kế mới.

#### $B$ ươ $c$  2: **Lấ**y linh kiên.

Để lấy một linh kiện trong thư viện Orcad ta nhấp vào Place part nhập tên linh kiện cần lấy vào ô Name sau đó nhấn Ok.

#### $B$ ươ $c$  3:  $S$ ắp xếp linh ki**ê**n.

Sau khi lấy xong linh kiện, ta đặt linh kiện theo sơ đồ bố trí như trên cac mach điên đa cho.

#### *Bươc 4:* Nối dây linh kiện, đổi tên và thông số linh kiện.

Thao tác Bus và đặt tên cho dây để mạch nguyên lý dễ nhìn hơn.

*Bươc 5:* Kiểm tra sơ đô nguyên ly mach điên ve trên may tinh.

Tao điểm nối và kiểm tra thông mach

Kiểm tra lỗi sơ đồ nguyên lý và tao Netlist: chúng ta tao ra netlist để từ đó  $\cot$  thể chuyển sang về mach in

# $\div$  **CAC CHI TIÊU ĐANH GIA:**

- Tao được file thiết kế  $m\acute{o}i$ .
- Chọn các thanh công cụ phù hợp để thiết kế mạch điện.
- Về được các sơ đồ nguyên lý mạch điện.
- Rèn luyện tính tư duy, sáng tạo và chủ động trong học tập

# TÀI LIỆU THAM KHẢO

- Trần Hữu Danh, Thiết kế mạch in, NXB Đại học Cần Thơ, 2008

- Đặng Minh Hoàng, Thiết kế mạch in với layout 9.0, NXB Thống kê, 2003

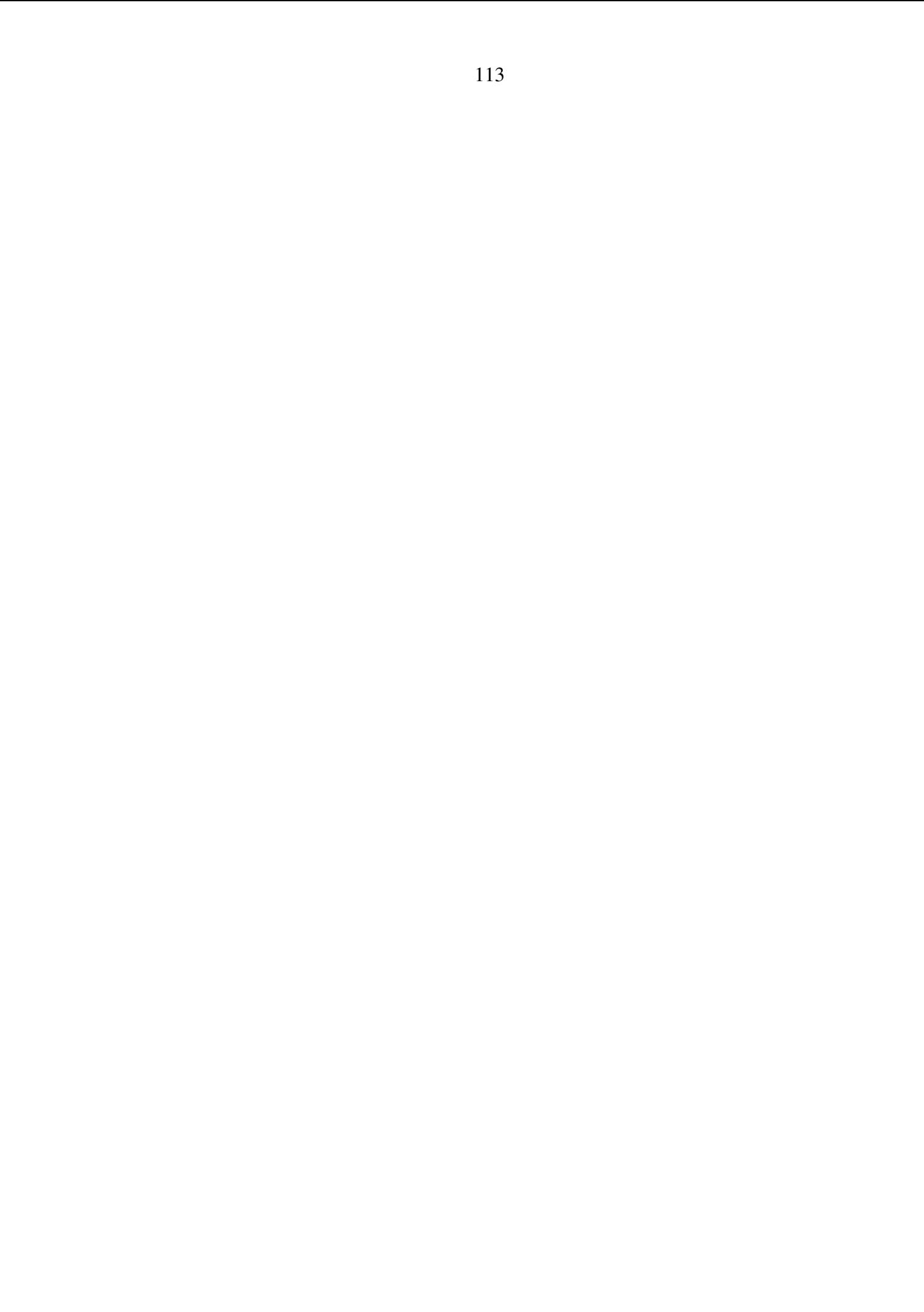